Dell™ Laser Printer 1700/1700n

# Manuel du propriétaire

### Contenu :

- Installation de votre imprimante
- Chargement du papier
- Impression réseau
- Explication du logiciel

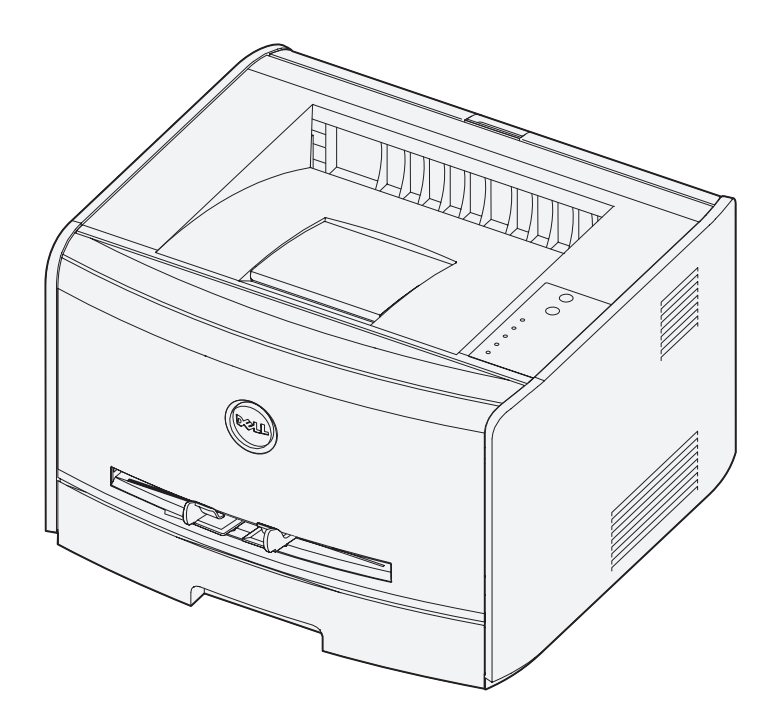

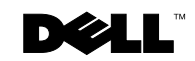

## Commande de fournitures

Les cartouches de toner Dell™ ne sont disponibles qu'auprès de Dell. Vous pouvez commander des cartouches de toner en ligne à l'adresse **www.dell.com/supplies** ou par téléphone.

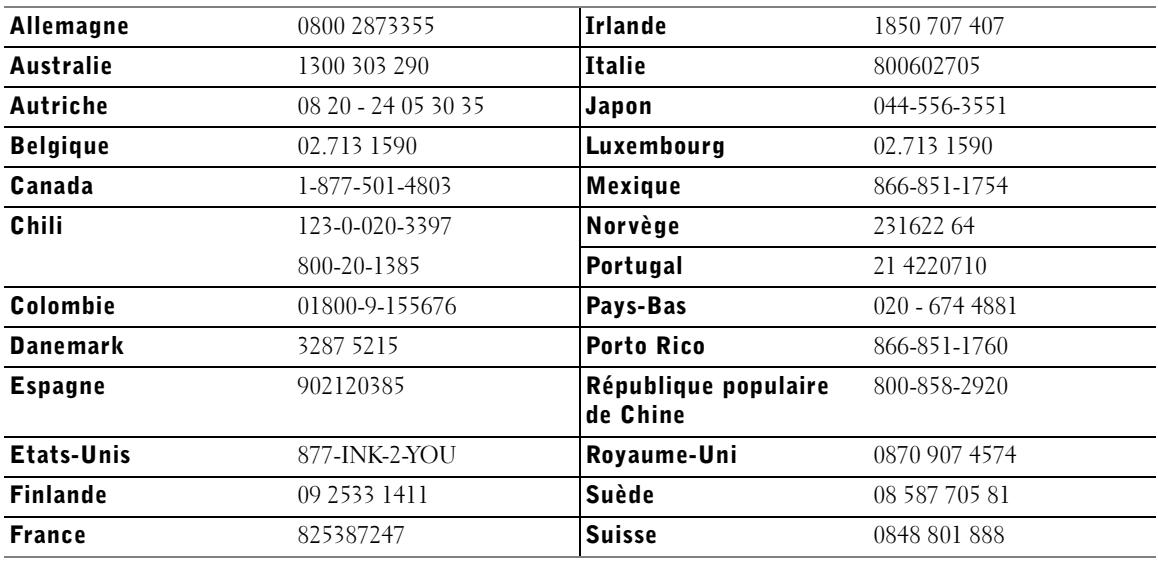

**REMARQUE** : Si votre pays n'est pas répertorié, contactez votre distributeur Dell pour commander des fournitures.

## Fournitures pour Dell Laser Printer 1700

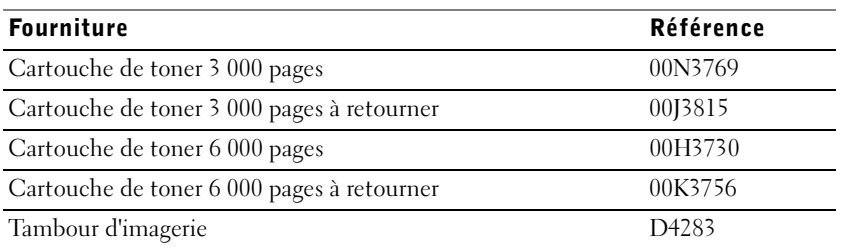

Dell™ Laser Printer 1700

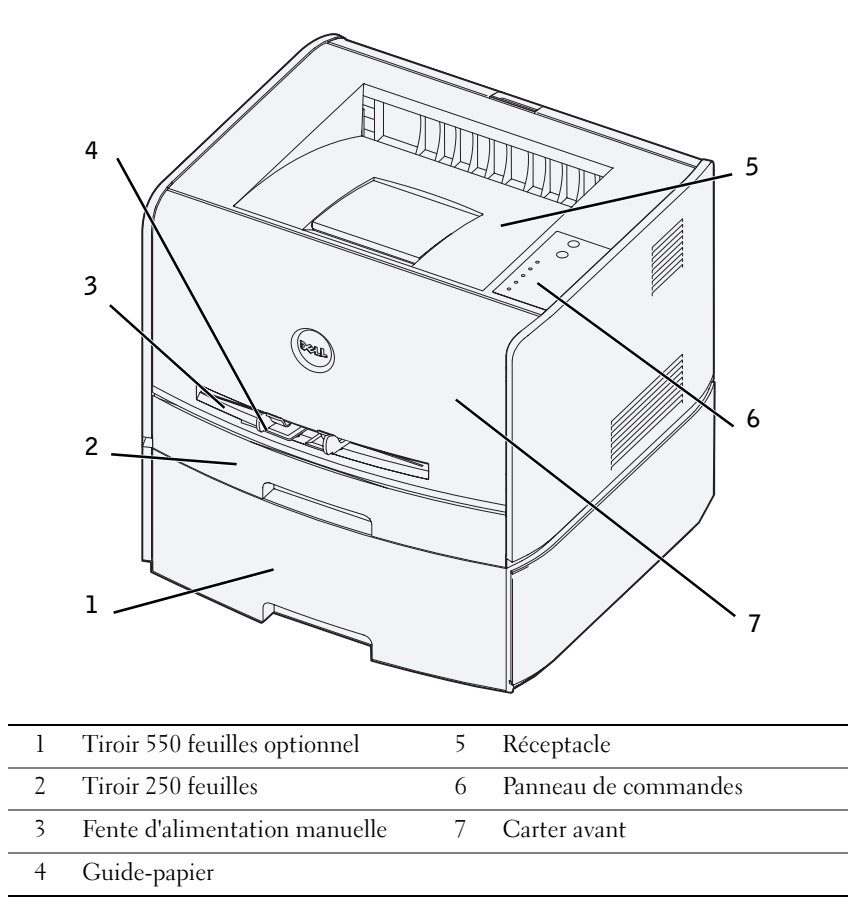

## Accès à votre Guide de l'utilisateur

Pour accéder à votre *Guide de l'utilisateur*, cliquez sur **Démarrer**→ **Programmes** ou **Tous les programmes**→ **Imprimantes Dell**→ **Dell Laser Printer 1700**→ **Guide de l'utilisateur**.

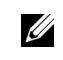

**REMARQUE :** Vous ne pouvez pas accéder à votre *Guide de l'utilisateur* aussi longtemps que vous n'avez pas installé les pilotes de votre imprimante.

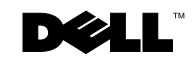

## Remarques, notices et mises en garde

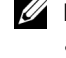

**REMARQUE : REMARQUE** signale des informations importantes qui vous aident à mieux exploiter votre ordinateur.

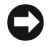

 NOTICE : **NOTICE** signale un risque de dégât matériel ou de perte de données et vous explique comment éviter un tel problème.

 $\sqrt{N}$  ATTENTION : ATTENTION signale un risque de dégât matériel, de blessure corporelle voire mortelle.

**© 2004 Dell Inc. Tous droits réservés.**

\_\_\_\_\_\_\_\_\_\_\_\_\_\_\_\_\_\_\_\_

Toute reproduction, de quelque manière que ce soit, est strictement interdite sans l'autorisation écrite de Dell Inc.

Marques utilisées dans ce texte : *Dell*, le logo *DELL*, *Inspiron*, *Dell Precision*, *Dimension*, *OptiPlex*, *Latitude* et *Dell Toner Management System* sont des marques commerciales de Dell Inc. ; *Intel* et *Pentium* sont des marques déposées et *Celeron* est une marque commerciale d'Intel Corporation ; *Microsoft* et *Windows* sont des marques déposées de Microsoft Corporation.

D'autres marques et noms commerciaux peuvent être utilisés dans ce document pour faire référence à des entités se réclamant de ces marques et des noms de leurs produits. Dell Inc. exclut tout intérêt propriétaire dans les marques et les noms commerciaux autres que les siens.

#### **DROITS DU GOUVERNEMENT AMERICAIN**

Ce logiciel et cette documentation sont fournis avec des DROITS LIMITES. L'utilisation, la duplication ou la divulgation par le gouvernement sont soumises aux restrictions définies dans le sous-paragraphe (c)(1)(ii) de la clause Rights in Technical Data and Computer Software de DFARS 252.227-7013 et par les dispositions FAR applicables : Dell Inc., One Dell Way, Round Rock, Texas, 78682, USA.

#### **Informations sur les émissions FCC**

Cet équipement a été testé et déclaré conforme aux normes relatives au matériel numérique de la classe B, fixées par l'article 15 des règlements de la FCC. Pour plus d'informations, reportez-vous au CD *Pilotes et utilitaires*.

**Les informations contenues dans le présent document sont susceptibles d'être modifiées sans avis préalable.**

## Sommaire

#### 1 [Préparation de l'imprimante](#page-10-0)

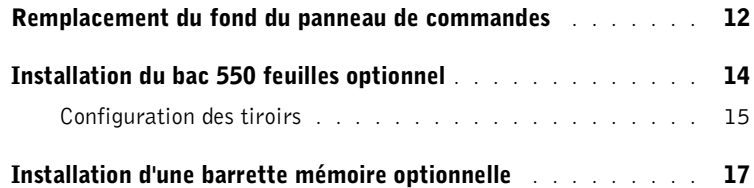

#### 2 [Chargement du papier](#page-20-0)

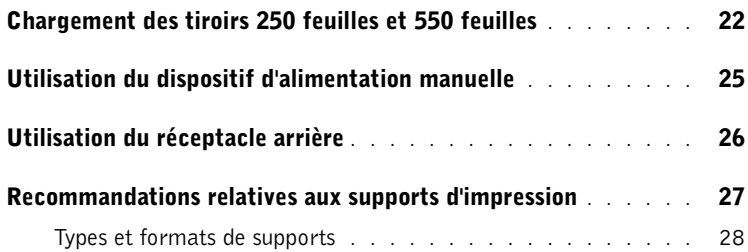

#### 3 [Configuration de l'impression locale](#page-28-0)

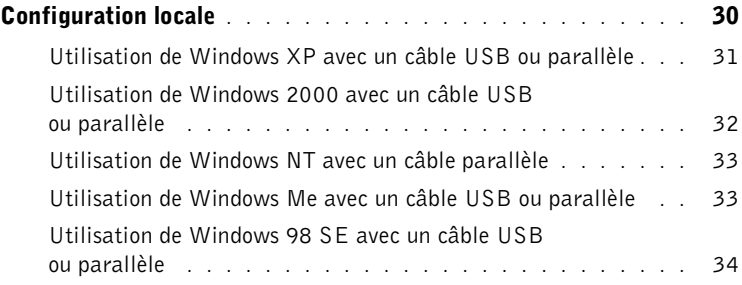

#### 4 [Configuration de l'impression réseau](#page-36-0)

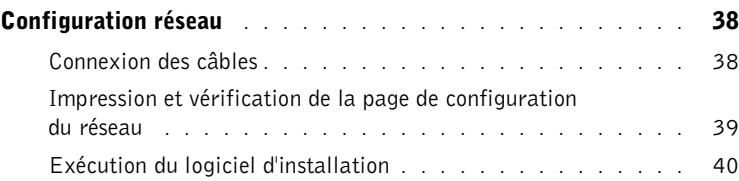

#### 5 [Vue d'ensemble du logiciel](#page-42-0)

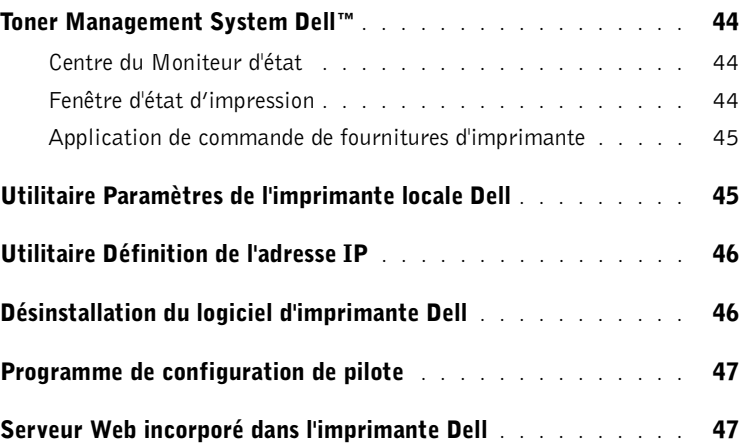

#### 6 [Dépannage](#page-48-0)

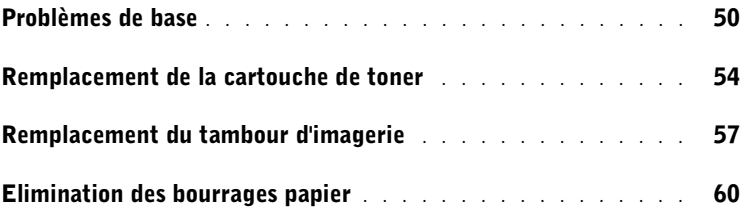

#### 7 [Contacter Dell](#page-62-0)

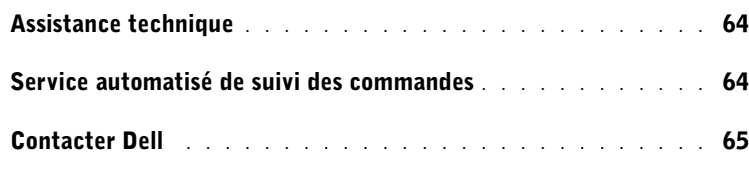

#### 8 [Annexe](#page-84-0)

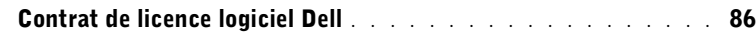

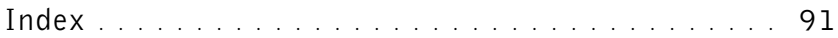

## A ATTENTION : CONSIGNES DE SECURITE

Respectez les consignes de sécurité suivantes pour garantir votre sécurité personnelle et protéger votre système ainsi que votre environnement de travail contre tout dégât potentiel.

Votre produit utilise un laser.

#### $\sqrt{!}$  ATTENTION : L'utilisation de commandes ou de réglages ou la mise en œuvre de procédures autres que celles spécifiées dans ce manuel peuvent occasionner une exposition dangereuse aux rayonnements laser.

• Ce produit utilise un procédé d'impression chauffant le support d'impression, qui peut dégager des émanations nocives sous l'effet de la chaleur. Lisez attentivement les directives sur le choix des supports d'impression corrects dans la section appropriée des instructions d'emploi afin d'éviter tout risque d'émissions.

#### **ATTENTION** : Si votre produit ne porte *pas* le symbole  $\Box$ , il *doit* être relié à une prise électrique correctement mise à la terre.

- Le cordon d'alimentation doit être branché sur une prise électrique facilement accessible, à proximité du produit.
- Confiez à un professionnel qualifié les opérations d'entretien ou de réparation autres que celles décrites dans les instructions d'utilisation.
- Ce produit a été conçu selon les normes de sécurité pour une utilisation spécifique avec des composants Dell agréés. Les caractéristiques de sécurité de certains éléments ne sont pas toujours connues. Dell renonce à toute responsabilité liée à l'utilisation de composants qui ne sont pas agréés par Dell.

#### SECTION 1

## <span id="page-10-0"></span>Préparation de l'imprimante

[Remplacement du fond du panneau de commandes](#page-11-0) [Installation du bac 550 feuilles optionnel](#page-13-0) [Installation d'une barrette mémoire optionnelle](#page-16-0)

1

## <span id="page-11-0"></span>Remplacement du fond du panneau de commandes

Si vous disposez d'un fond pour panneau de commandes dans une langue autre que l'anglais dans le carton de votre imprimante et si vous souhaitez l'utiliser, procédez comme suit :

1 Ouvrez le carter avant en appuyant sur la touche située du côté gauche de l'imprimante et en abaissant le carter.

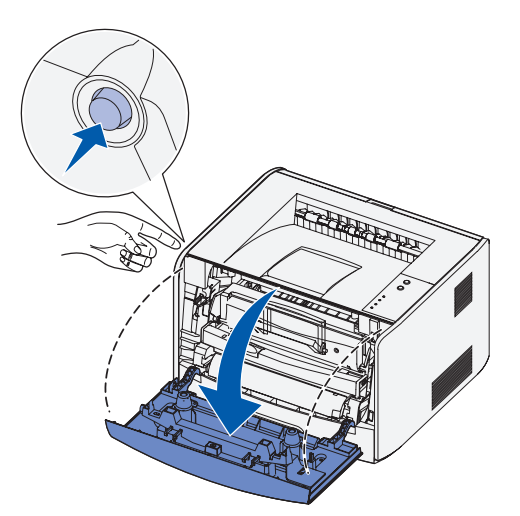

2 Retirez le fond de panneau de commandes anglais en appuyant sur la patte et en soulevant le panneau.

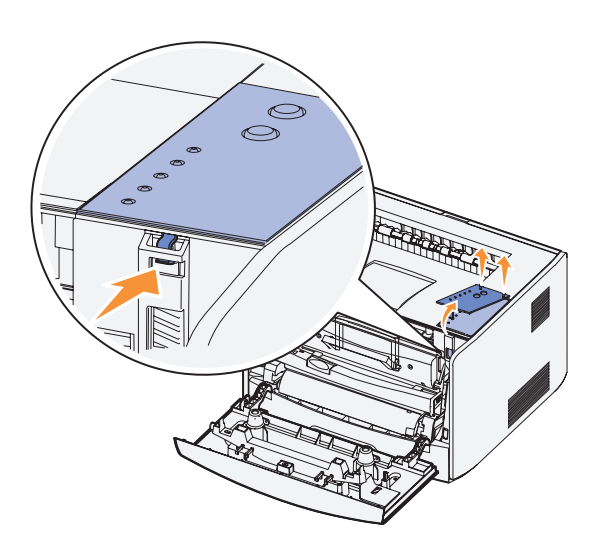

Mettez en place le fond de panneau de commandes qui n'est pas en anglais.

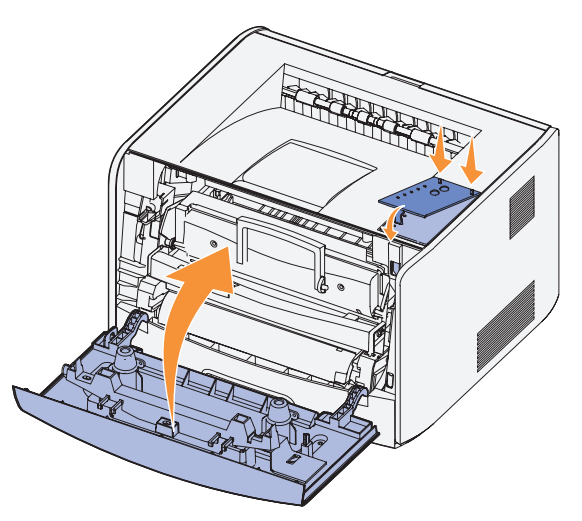

Refermez le carter avant.

## <span id="page-13-0"></span>Installation du bac 550 feuilles optionnel

Votre imprimante prend en charge un bac optionnel qui vous permet de charger jusqu'à 550 feuilles de papier.

 $\sqrt{N}$  ATTENTION : Si vous souhaitez installer un bac 550 feuilles alors que l'imprimante est déjà en service, mettez-la hors tension et débranchez le cordon d'alimentation avant de poursuivre.

- 1 Déballez le bac 550 feuilles et retirez tout matériau d'emballage.
- 2 Placez le bac à l'emplacement que vous avez choisi pour l'imprimante.

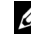

**REMARQUE :** Si vous devez installer de la mémoire optionnelle, libérez de l'espace du côté droit de l'imprimante.

3 Alignez les encoches de l'imprimante sur les pattes de positionnement situées sur le bac 550 feuilles et abaissez l'imprimante pour la mettre en place.

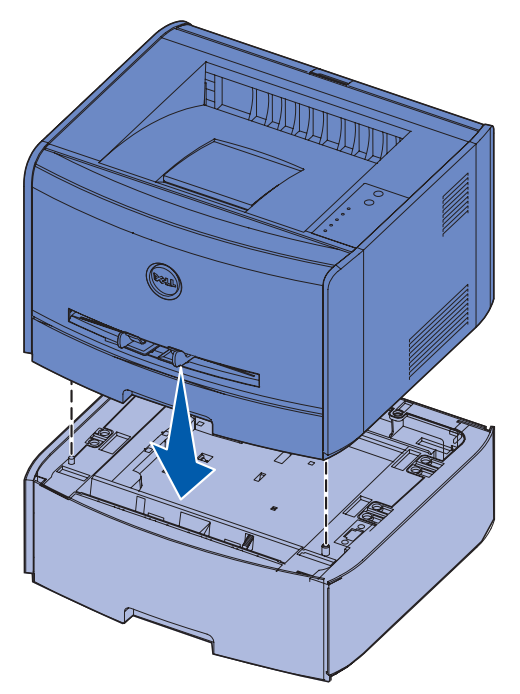

La spécification du type et du format de support chargé dans chaque tiroir permet d'éviter les bourrages. Reportez-vous à [« Configuration des tiroirs », à la page 15](#page-14-0) pour de plus amples informations.

#### <span id="page-14-0"></span>Configuration des tiroirs

 $\mathscr{L}$  **REMARQUE** : Vous devez d'abord installer les pilotes destinés à votre imprimante avant de configurer les tiroirs. Reportez-vous à [« Configuration de l'impression locale », à la page 29](#page-28-1) ou à [« Configuration de l'impression réseau », à la page 37.](#page-36-1)

#### Dell Laser Printer 1700/1700n

- 1 Lancez l'Utilitaire Paramètres de l'imprimante locale Dell (**Démarrer**→ **Programmes**→ **Imprimantes Dell**→ **Dell Laser Printer 1700**→ **Utilitaire Paramètres de l'imprimante locale Dell**).
- 2 Sélectionnez votre Dell Laser Printer 1700.
- 3 Cliquez sur **OK**.
- 4 Dans la colonne de gauche, cliquez sur **Papier**.
- 5 Dans la colonne de droite, accédez à la section Tiroir 1. Spécifiez le format et le type de support chargé dans le tiroir 1.
- 6 Dans la colonne de droite, accédez à la section Tiroir 2 Spécifiez le format et le type de support chargé dans le tiroir 2.
- 7 Dans la barre de menus, cliquez sur **Actions** → **Appliquer les paramètres**.
- 8 Fermez l'utilitaire.

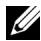

**REMARQUE :** Si vous modifiez le format et le type du support chargé dans l'un ou l'autre tiroir, reconfigurez le tiroir à l'aide de l'Utilitaire Paramètres de l'imprimante locale.

9 Pour mettre à jour vos options d'imprimante, conformez-vous aux instructions fournies dans ce tableau.

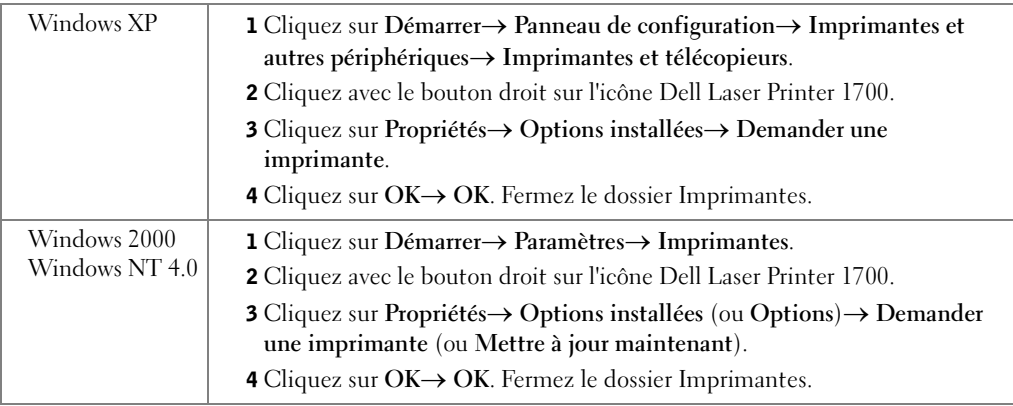

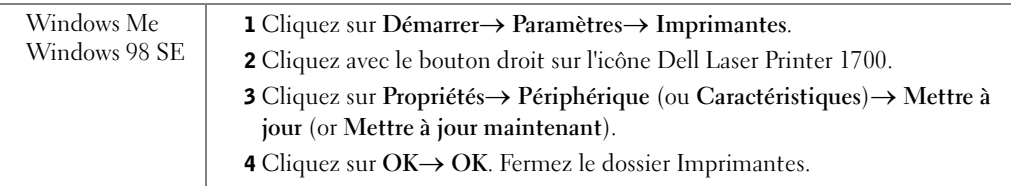

Si **Mettre à jour** ou **Demander une imprimante** n'est pas disponible, procédez comme suit :

- a Dans la liste Options disponibles, cliquez sur **Tiroir 550 feuilles**.
- b Cliquez sur **Ajouter**.
- c Cliquez sur **OK,** puis fermez le dossier Imprimantes.

Si **Mettre à jour maintenant** ou **Demander une imprimante** n'est pas disponible, procédez comme suit :

- **a** Dans la liste Options, recherchez Tiroir 550 feuilles.
- b Modifiez ce paramètre en remplaçant l'état Non installé par l'état Installé.
- c Cliquez sur **OK,** puis fermez le dossier Imprimantes.

#### Dell Laser Printer 1700n

La définition du format et du type de papier pour Dell Laser Printer 1700n s'effectue à l'aide du serveur Web incorporé dans l'imprimante Dell.

Procédez de la manière suivante pour modifier le format et le type de papier de la Dell Laser Printer 1700n :

**1** Tapez l'adresse IP de votre imprimante réseau dans votre navigateur Web.

**REMARQUE :** Si vous ne connaissez pas l'adresse IP de votre imprimante, imprimez une page de configuration du réseau sur laquelle cette adresse est indiquée. Pour de plus amples informations, reportez-vous à [« Impression et vérification de la page de configuration du](#page-38-1)  [réseau », à la page 39.](#page-38-1)

- 2 Lorsque la page d'état de l'imprimante s'affiche, sélectionnez **Paramètres de l'imprimante** dans la colonne de gauche.
- 3 Sélectionnez le **menu Papier** à la page des paramètres de l'imprimante.
- 4 Sélectionnez **FORMAT DE PAPIER**.
- 5 Sélectionnez le format de papier chargé dans chaque tiroir.
- 6 Cliquez sur **Envoyer**.
- 7 Sélectionnez **Paramètres de imprimante** dans la colonne de gauche.
- 8 Sélectionnez le **menu Papier** à la page des paramètres de l'imprimante.
- 9 Sélectionnez **TYPE DE PAPIER**.
- 10 Sélectionnez le type de papier chargé dans chaque tiroir.
- 11 Cliquez sur **Envoyer**.

## <span id="page-16-0"></span>Installation d'une barrette mémoire optionnelle

La carte système possède un connecteur destiné à une barrette mémoire optionnelle. L'imprimante peut prendre en charge jusqu'à 128 Mo (pour un total de 160 Mo pour une imprimante réseau et de 144 Mo pour une imprimante non réseau).

#### $/$ !\ ATTENTION : Si vous souhaitez installer une barrette mémoire alors que l'imprimante est déjà en service, mettez-la hors tension et débranchez le cordon d'alimentation avant de poursuivre.

1 Ouvrez le carter avant en appuyant sur la touche située du côté gauche de l'imprimante et en abaissant le carter.

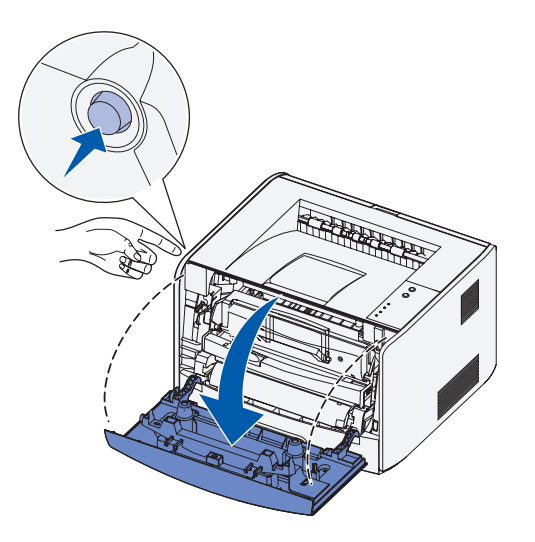

2 Ouvrez le réceptacle arrière.

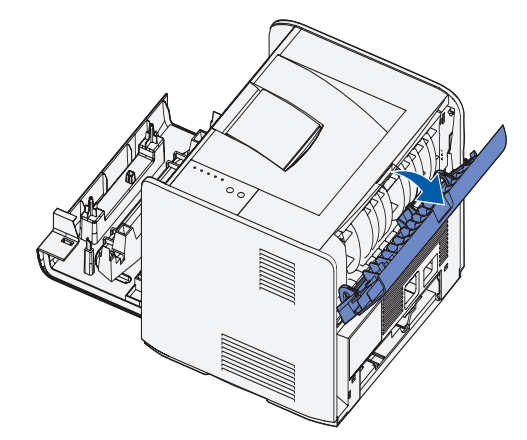

3 Ouvrez le carter latéral en appuyant sur les deux crans situés dans la partie avant droite de la machine et en faisant basculer le carter vers l'arrière.

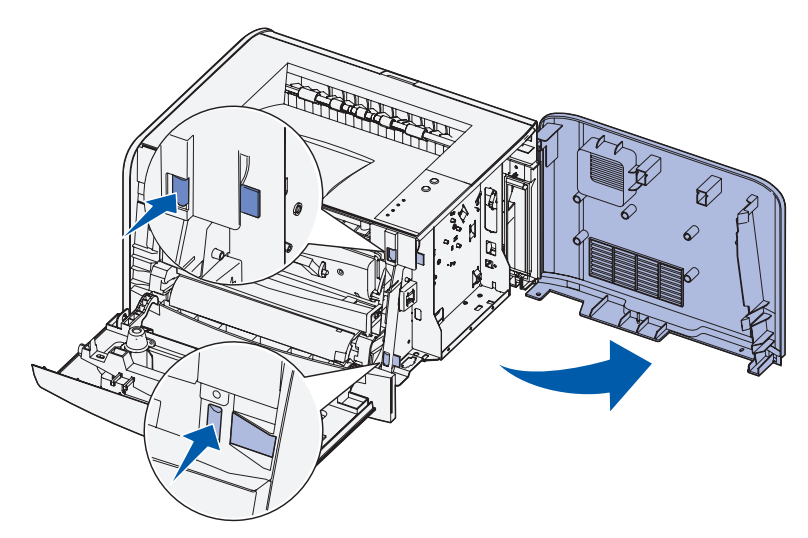

4 Dégagez les loquets situés aux extrémités du connecteur mémoire.

**REMARQUE :** Il est possible que des options de mémoire destinées à d'autres imprimantes ne fonctionnent pas avec votre imprimante.

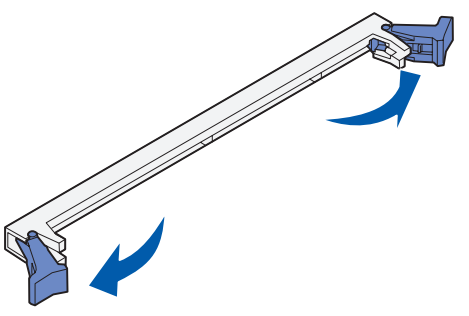

- 5 Sortez la barrette mémoire de son emballage.
- NOTICE : L'électricité statique risque d'endommager les barrettes mémoire. Touchez un objet métallique, tel que le châssis de l'imprimante, avant de manipuler une barrette mémoire.

Evitez de toucher les points de connexion situés sur le bord de la barrette.

6 Alignez les encoches de la partie inférieure de la barrette sur celles du connecteur.

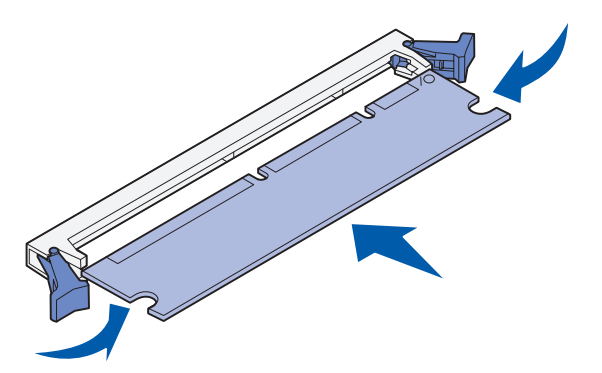

7 Enfoncez la barrette mémoire fermement dans le connecteur jusqu'à ce que les loquets de chaque côté du connecteur *s'enclenchent*.

Il peut être nécessaire de forcer pour bien mettre en place la barrette.

- 8 Vérifiez que chaque loquet s'emboîte dans l'encoche située à chaque extrémité de la barrette.
- 9 Refermez le carter latéral.
- 10 Refermez le réceptacle arrière.
- 11 Refermez le carter avant.

# 2

#### SECTION 2

## <span id="page-20-0"></span>Chargement du papier

[Chargement des tiroirs 250 feuilles et 550 feuilles](#page-21-0) [Utilisation du dispositif d'alimentation manuelle](#page-24-0) [Utilisation du réceptacle arrière](#page-25-0) [Recommandations relatives aux supports d'impression](#page-26-0)

## <span id="page-21-0"></span>Chargement des tiroirs 250 feuilles et 550 feuilles

Suivez les instructions ci-dessous pour charger du papier dans les tiroirs 250 feuilles et 550 feuilles.

1 Retirez le tiroir.

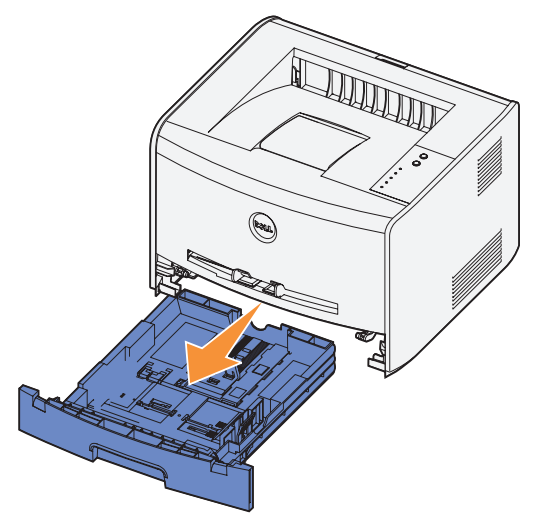

 2 Préparez une pile de papier à charger en la déramant ou en l'éventant dans les deux sens. Egalisez les bords sur une surface plane.

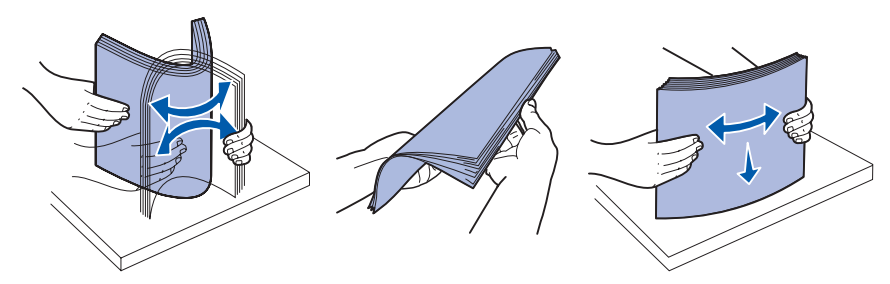

3 Chargez le papier dans le tiroir en orientant vers le bas la face à imprimer.

Assurez-vous que le papier se trouve en deçà du repère de chargement maximal sur les guides latéraux. Tout chargement excessif peut provoquer des bourrages.

4 Faites glisser les deux guides latéraux et le guide arrière pour les ajuster correctement contre la pile de papier.

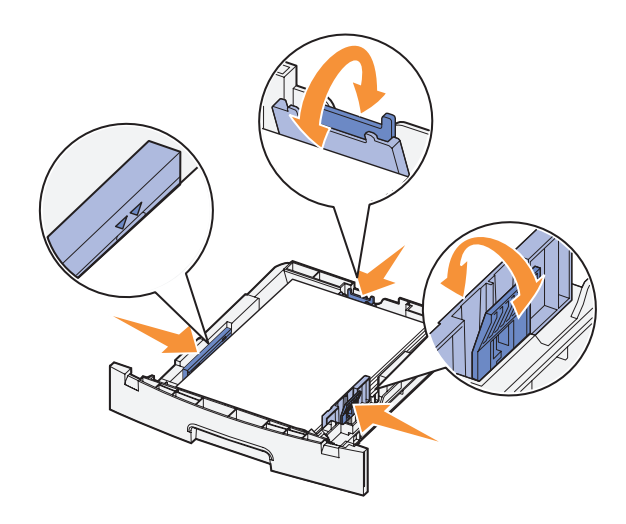

Si vous chargez du papier au format Légal US ou Folio, appuyez sur le loquet situé au dos du tiroir et étendez le tiroir jusqu'à ce que le prolongateur se verrouille en position.

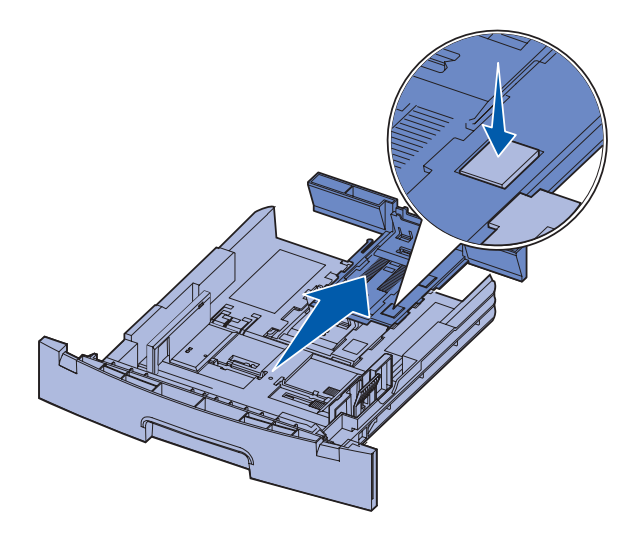

5 Insérez le tiroir.

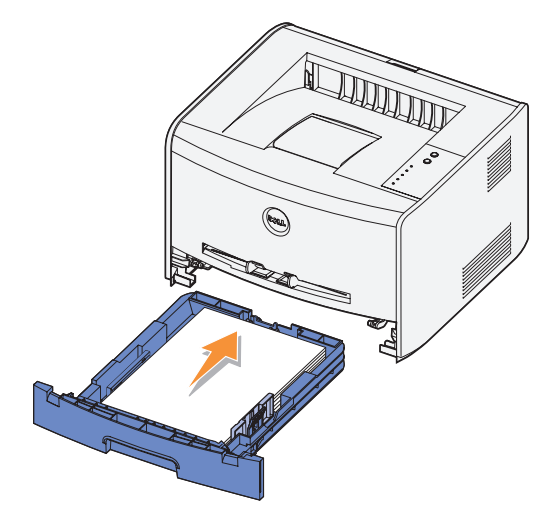

6 Développez le support papier avant situé au-dessus du réceptacle.

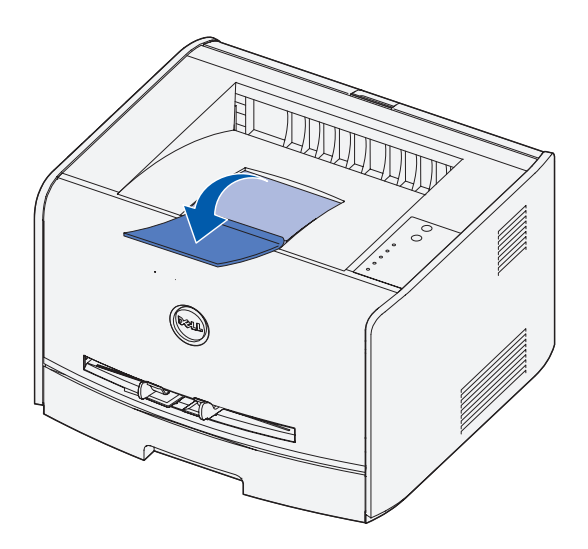

## <span id="page-24-0"></span>Utilisation du dispositif d'alimentation manuelle

Le dispositif d'alimentation manuelle se situe à l'avant de l'imprimante et ne peut accepter qu'une seule feuille de support d'impression à la fois. Vous pouvez utiliser le dispositif d'alimentation manuelle pour effectuer des impressions rapides sur des types ou formats de papier qui ne sont pas actuellement chargés dans le tiroir.

Pour alimenter le dispositif d'alimentation manuelle :

- 1 Placez une feuille du support d'impression sélectionné, en orientant vers le haut la face à imprimer, au centre du dispositif d'alimentation manuelle, en veillant à ne pas dépasser le point où le bord d'attaque peut entrer en contact avec les guides-papier. Sinon, l'imprimante entraîne le support d'impression trop tôt, ce qui peut provoquer l'inclinaison du travail d'impression.
- 2 Ajustez les guides-papier à la largeur du support d'impression.

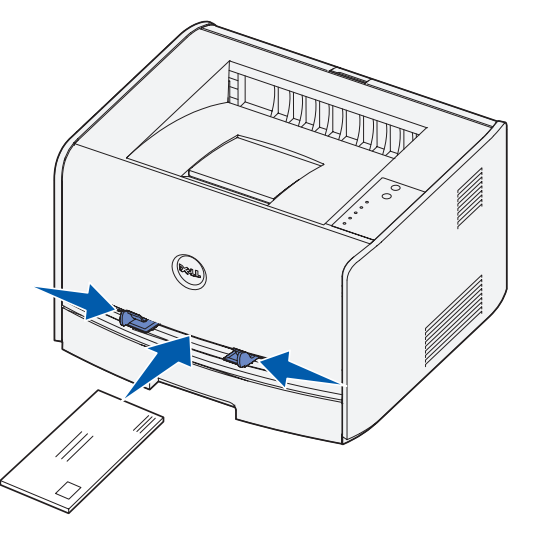

3 Maintenez les deux côtés du support d'impression proches du chargeur manuel et poussez-le dans l'imprimante jusqu'à ce qu'il s'engage automatiquement.

Il y a une petite pause entre le moment où l'imprimante engage le support d'impression et celui où le support pénètre dans l'imprimante.

**NOTICE** : Ne forcez pas le support d'impression dans le chargeur. Vous risqueriez de provoquer un bourrage.

- Insérez les enveloppes en orientant le rabat vers le bas et la zone du timbre située dans le coin supérieur droit.
- Tenez les transparents par les bords et évitez de toucher la face à imprimer. Les dépôts graisseux provenant des doigts sur le transparent peuvent affecter la qualité d'impression.
- Chargez le papier à en-tête en orientant la face à imprimer vers le haut et en insérant le haut de la feuille en premier lieu dans l'imprimante.
- Si vous rencontrez des problèmes d'alimentation, retournez le papier.

## <span id="page-25-0"></span>Utilisation du réceptacle arrière

Grâce au réceptacle arrière, utilisé pour l'impression feuille à feuille, le chemin du papier est direct, ce qui permet de réduire les risques de froissement ou de bourrage papier. Cela s'avère particulièrement utile pour les supports spéciaux tels que les transparents, les enveloppes, les étiquettes, les bristols ou les fiches.

Pour utiliser le réceptacle arrière, ouvrez simplement la porte correspondante. Quand la porte du réceptacle arrière est ouverte, tous les supports d'impression quittent l'imprimante par cette sortie. Lorsqu'elle est fermée, les supports d'impression sont envoyés vers le réceptacle situé sur le haut de l'imprimante.

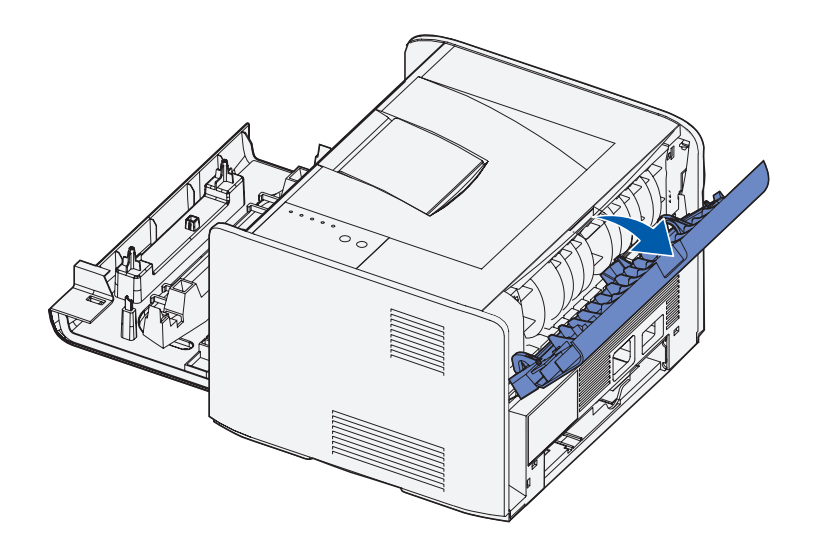

## <span id="page-26-0"></span>Recommandations relatives aux supports d'impression

Le choix d'un papier ou d'un support approprié réduit le risque de problèmes d'impression. Pour assurer une qualité d'impression maximale, imprimez des échantillons sur le papier ou les supports spéciaux que vous prévoyez d'utiliser avant d'en acheter de grandes quantités.

#### ATTENTION : Ce produit utilise un procédé d'impression chauffant le support d'impression, qui peut dégager des émanations nocives sous l'effet de la chaleur. Lisez attentivement les directives sur le choix des supports d'impression corrects dans la section appropriée des instructions d'emploi afin d'éviter tout risque d'émissions.

- Utilisez du papier xénographique de 75 g/m<sup>2</sup> (20 lb).
- Utilisez des transparents conçus pour les imprimantes laser.
- Utilisez des enveloppes en papier de qualité de 90 g/m<sup>2</sup> (24 lb). Pour réduire le risque de bourrage, n'utilisez pas d'enveloppes :
	- trop recourbées,
	- collées,
	- abîmées,
	- à fenêtres, trouées, perforées, découpées ou présentant des inscriptions en relief,
	- dotées d'attaches métalliques ou de ficelles,
	- timbrées,
	- présentant une partie adhésive lorsque le rabat est collé ou fermé.
- N'utilisez pas d'étiquettes avec une partie adhésive sur la feuille.
- N'imprimez pas de grandes quantités d'étiquettes à la fois.
- Utilisez des bristols d'un grammage maximal de  $163$  g/m<sup>2</sup> et d'un format minimal de 76,2 x 127 mm (3 x 5 po).

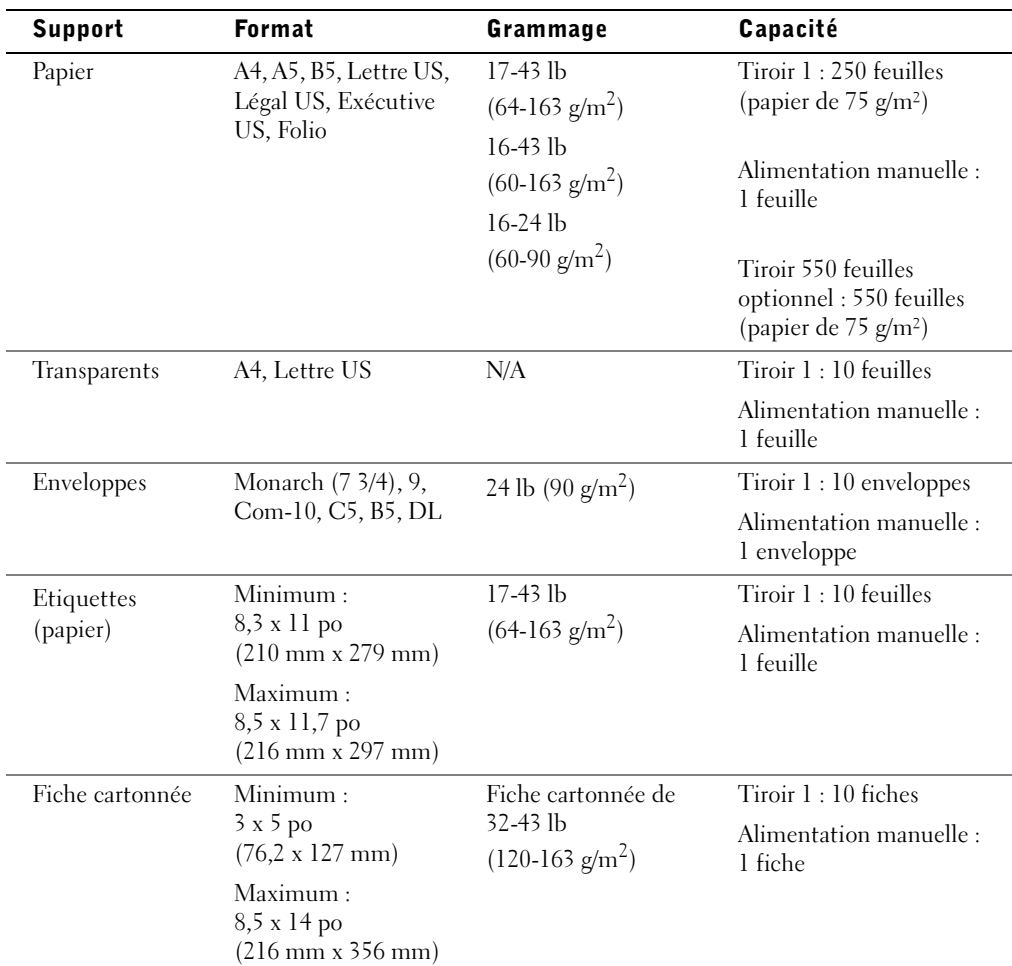

#### <span id="page-27-0"></span>Types et formats de supports

3

SECTION 3

## <span id="page-28-1"></span><span id="page-28-0"></span>Configuration de l'impression locale

[Configuration locale](#page-29-0)

Une imprimante locale est connectée à un ordinateur par l'intermédiaire d'un câble USB ou parallèle. *Si votre imprimante est connectée à un réseau plutôt qu'à votre ordinateur, reportez-vous à la section* [« Configuration de l'impression réseau », à la page 37](#page-36-1).

## <span id="page-29-0"></span>Configuration locale

Un pilote d'imprimante est un logiciel qui permet à votre ordinateur de communiquer avec l'imprimante.

Si vous avez acheté simultanément votre imprimante Dell et votre ordinateur, les utilitaires et pilotes d'imprimante décrits à la section [« Vue d'ensemble du logiciel », à la page 43](#page-42-1) sont automatiquement installés. Vous êtes prêt à imprimer !

Si vous avez acheté votre imprimante Dell séparément, utilisez le CD *Pilotes et utilitaires* pour installer toutes les options décrites à la section [« Vue d'ensemble du logiciel », à la](#page-42-1)  [page 43.](#page-42-1) Servez-vous du tableau suivant pour rechercher les instructions correspondant à votre système d'exploitation.

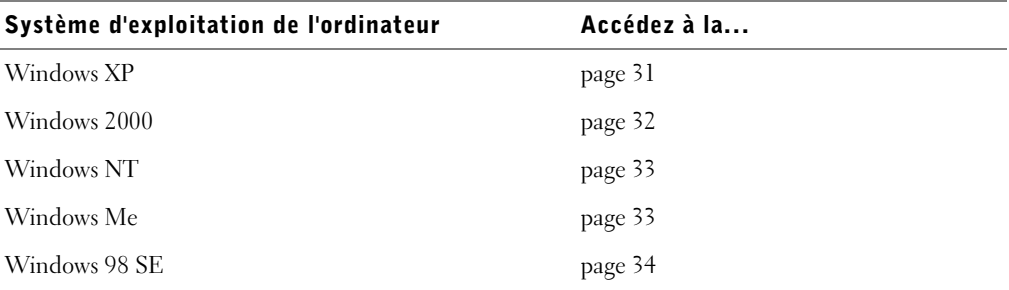

Vous devez exécuter la procédure Microsoft Plug-and-Play avant d'installer le pilote personnalisé fourni sur votre CD de pilotes d'imprimante.

#### <span id="page-30-0"></span>Utilisation de Windows XP avec un câble USB ou parallèle

**ZEMARQUE :** Windows XP Professionnel requiert l'accès administrateur pour installer des pilotes d'imprimante sur l'ordinateur.

Si vous avez connecté le câble et mis l'imprimante sous tension, l'**Assistant Ajout de nouveau matériel** s'affiche sur l'écran de votre ordinateur.

1 Insérez le CD *Pilotes et utilitaires* dans votre ordinateur.

L'Assistant recherche automatiquement un pilote approprié.

- 2 Faites défiler la liste des pilotes jusqu'à ce que D:\Drivers\Print\Win\_2kXP\dkaap2da.inf soit sélectionné dans la colonne Emplacement (où D est la lettre de votre lecteur de CD-ROM).
- 3 Cliquez sur **Suivant**.

L'Assistant copie tous les fichiers nécessaires et installe les pilotes d'imprimante.

- 4 Une fois le logiciel installé, cliquez sur **Terminer**.
- 5 Le CD *Pilotes et utilitaires* doit lancer automatiquement le logiciel d'installation.

Si le CD-ROM ne démarre pas automatiquement, cliquez sur **Démarrer**→ **Exécuter**, tapez **D:\setup.exe** (où D est la lettre de votre lecteur de CD-ROM) et cliquez sur **OK**.

- 6 Lorsque l'écran CD *Pilotes et utilitaires* s'affiche, cliquez sur **Installation personnelle Installer l'imprimante pour l'utiliser sur cet ordinateur uniquement** afin d'installer le logiciel supplémentaire pour votre imprimante.
- 7 Sélectionnez votre imprimante dans la liste déroulante.
- 8 Sélectionnez **Installation standard (recommandée)**, puis cliquez sur **Installer**.

Lorsque tous les fichiers sont installés sur votre ordinateur, l'écran Félicitations s'affiche.

- 9 Cliquez sur **Imprimer une page de test** pour vérifier la configuration de l'imprimante.
- 10 Cliquez sur **Terminer** pour quitter la procédure une fois la page de test correctement imprimée.

#### <span id="page-31-0"></span>Utilisation de Windows 2000 avec un câble USB ou parallèle

Si vous avez connecté le câble et mis l'imprimante sous tension, l'**Assistant Ajout de nouveau matériel** s'affiche sur l'écran de votre ordinateur.

- 1 Insérez le CD *Pilotes et utilitaires*, puis cliquez sur **Suivant**.
- 2 Sélectionnez **Rechercher un pilote approprié**, puis cliquez sur **Suivant**.
- 3 Sélectionnez **Emplacement spécifique**, puis cliquez sur **Suivant**.
- 4 Accédez à l'emplacement du pilote d'imprimante figurant sur le CD *Pilotes et utilitaires*.

```
D:\Drivers\Print\Win_2kXP\
```
Remplacez D:\ par la lettre de votre lecteur de CD-ROM (par exemple, tapez D: \ où D est la lettre de votre lecteur de CD-ROM).

- 5 Cliquez sur **Ouvrir,** puis sur **OK**.
- 6 Cliquez sur **Suivant** afin d'installer le pilote qui s'affiche.

D:\Drivers\Print\Win\_2kXP\dkaap2da.inf

- 7 Une fois le logiciel installé, cliquez sur **Terminer**.
- 8 Le CD *Pilotes et utilitaires* doit lancer automatiquement le logiciel d'installation.

Si le CD-ROM ne démarre pas automatiquement, cliquez sur **Démarrer**→ **Exécuter**, tapez **D:\setup.exe** (où D est la lettre de votre lecteur de CD-ROM) et cliquez sur **OK**.

- 9 Lorsque l'écran CD *Pilotes et utilitaires* s'affiche, cliquez sur **Installation personnelle Installer l'imprimante pour l'utiliser sur cet ordinateur uniquement** afin d'installer le logiciel supplémentaire pour votre imprimante.
- 10 Sélectionnez votre imprimante dans la liste déroulante.
- 11 Sélectionnez **Installation standard (recommandée)**, puis cliquez sur **Installer**.

Lorsque tous les fichiers sont installés sur votre ordinateur, l'écran Félicitations s'affiche.

- 12 Cliquez sur **Imprimer une page de test** pour vérifier la configuration de l'imprimante.
- 13 Cliquez sur **Terminer** pour quitter la procédure une fois la page de test correctement imprimée.

#### <span id="page-32-0"></span>Utilisation de Windows NT avec un câble parallèle

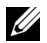

 $\mathbb Z$  **REMARQUE** : Vous devez disposer d'un accès administrateur pour installer des pilotes d'imprimante sur l'ordinateur.

- 1 Insérez le CD *Pilotes et utilitaires*.
- 2 Lorsque l'écran CD *Pilotes et utilitaires* s'affiche, cliquez sur **Installation personnelle Installer l'imprimante pour l'utiliser sur cet ordinateur uniquement** afin d'installer le logiciel supplémentaire pour votre imprimante.
- 3 Sélectionnez votre imprimante dans la liste déroulante.
- 4 Sélectionnez **Installation standard (recommandée)**, puis cliquez sur **Installer**.

Lorsque tous les fichiers sont installés sur votre ordinateur, l'écran Félicitations s'affiche.

5 Cliquez sur **Terminer** pour quitter l'écran CD *Pilotes et utilitaires*.

#### <span id="page-32-1"></span>Utilisation de Windows Me avec un câble USB ou parallèle

 REMARQUE : Selon le logiciel et les imprimantes déjà installés sur votre ordinateur, vos écrans peuvent différer de ceux indiqués dans les instructions.

Si vous connectez l'imprimante à l'aide d'un câble USB, vous devez installer à la fois un pilote de port USB et un pilote d'imprimante personnalisé.

Si vous avez connecté le câble et mis l'imprimante ainsi que l'ordinateur sous tension, l'écran de l'**Assistant Ajout de nouveau matériel** s'affiche sur l'écran de votre ordinateur.

1 Insérez le CD *Pilotes et utilitaires*.

Si vous utilisez un câble USB, l'Assistant recherche automatiquement le pilote USB sur le CD-ROM et l'installe.

Si vous utilisez un câble parallèle, passez à l'[étape 3.](#page-32-2)

- 2 Une fois le pilote de port USB détecté, cliquez sur **Terminer**.
- <span id="page-32-2"></span>3 Sélectionnez **Rechercher automatiquement le pilote approprié (recommandé)**, puis cliquez sur **Suivant**.

L'Assistant recherche un pilote d'imprimante.

4 Sélectionnez **D:\Drivers\Print\Win\_9xme\<Dossier de votre langue>\ dkaag2da.inf** dans la liste qui s'affiche (où D est la lettre de votre lecteur de CD-ROM), puis cliquez sur **OK**.

- 5 Cliquez sur **Suivant** afin d'installer le pilote d'imprimante.
- 6 Cliquez sur **Suivant** pour achever l'installation.
- 7 Utilisez le nom d'imprimante par défaut (par exemple, Dell Laser Printer 1700) ou tapez un nom unique pour votre imprimante, puis cliquez sur **Suivant**.
- 8 Cliquez sur **Oui (recommandé)**, puis cliquez sur **Terminer** pour imprimer une page de test.
- 9 Une fois la page de test imprimée, cliquez sur **Oui** pour fermer la fenêtre.
- 10 Cliquez sur **Terminer** pour terminer l'installation et fermer l'Assistant.
- 11 Le CD *Pilotes et utilitaires* doit lancer automatiquement le logiciel d'installation.

Si le CD-ROM ne démarre pas automatiquement, cliquez sur **Démarrer**→ **Exécuter**, tapez **D:\setup.exe** (où D est la lettre de votre lecteur de CD-ROM) et cliquez sur **OK**.

- 12 Lorsque l'écran CD *Pilotes et utilitaires* s'affiche, cliquez sur **Installation personnelle Installer l'imprimante pour l'utiliser sur cet ordinateur uniquement** afin d'installer le logiciel supplémentaire pour votre imprimante.
- 13 Sélectionnez votre imprimante dans la liste déroulante.
- 14 Sélectionnez **Installation standard (recommandée)**, puis cliquez sur **Installer**.

Lorsque tous les fichiers sont installés sur votre ordinateur, l'écran Félicitations s'affiche.

15 Cliquez sur **Terminer** pour quitter l'écran CD *Pilotes et utilitaires*.

#### <span id="page-33-0"></span>Utilisation de Windows 98 SE avec un câble USB ou parallèle

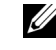

**CALCO REMARQUE :** Selon le logiciel et les imprimantes déjà installés sur votre ordinateur, vos écrans peuvent différer de ceux indiqués dans les instructions.

Si vous connectez l'imprimante à l'aide d'un câble USB, vous devez installer à la fois un pilote de port USB et un pilote d'imprimante personnalisé.

Si vous avez connecté le câble et mis l'imprimante sous tension, l'**Assistant Ajout de nouveau matériel** s'affiche sur l'écran de votre ordinateur.

- 1 Insérez le CD *Pilotes et utilitaires*, puis cliquez sur **Suivant**.
- 2 Sélectionnez **Rechercher un pilote approprié**, puis cliquez sur **Suivant**.

3 Si vous utilisez un câble USB, sélectionnez **Lecteur de CD-ROM** *uniquement*, puis cliquez sur **Suivant**.

Si vous utilisez un câble parallèle, passez à l'[étape 8.](#page-34-0)

- 4 Lorsque l'Assistant a détecté le pilote de port USB, cliquez sur **Suivant**.
- 5 Une fois le pilote de port USB installé, cliquez sur **Terminer**. L'Assistant vous invite à rechercher de nouveaux pilotes.
- 6 Cliquez sur **Suivant** pour rechercher un pilote d'imprimante.
- 7 Sélectionnez **Rechercher un pilote approprié**, puis cliquez sur **Suivant**.
- <span id="page-34-0"></span>8 Sélectionnez **Emplacement spécifique**, puis cliquez sur **Suivant**.
- 9 Accédez à l'emplacement du pilote d'imprimante figurant sur le CD *Pilotes et utilitaires*.

#### **D:\Drivers\Print\Win\_9xme\<Dossier de votre langue>\ dkaag2da.inf**

- 10 Mettez le pilote en surbrillance, puis choisissez **d'installer le pilote mis à jour (recommandé).**
- 11 Cliquez sur **Suivant**.
- 12 Cliquez sur **Suivant** pour achever l'installation.
- 13 Utilisez le nom d'imprimante par défaut (par exemple, Dell Laser Printer 1700) ou tapez un nom unique pour votre imprimante, puis cliquez sur **Suivant**.
- 14 Sélectionnez **Oui** pour imprimer une page de test, puis cliquez sur **Terminer**. Tous les fichiers requis sont installés sur l'ordinateur.
- 15 Une fois la page de test imprimée, cliquez sur **Oui** pour fermer la fenêtre de message.
- 16 Cliquez sur **Terminer** pour terminer l'installation.
- 17 Le CD *Pilotes et utilitaires* doit lancer automatiquement le logiciel d'installation.

Si le CD-ROM ne démarre pas automatiquement, cliquez sur **Démarrer** → **Exécuter**, tapez **D:\setup.exe** (où D est la lettre de votre lecteur de CD-ROM) et cliquez sur **OK**.

18 Lorsque l'écran CD *Pilotes et utilitaires* s'affiche, cliquez sur **Installation personnelle - Installer l'imprimante pour l'utiliser sur cet ordinateur uniquement** afin d'installer le logiciel supplémentaire pour votre imprimante.

www.dell.com/supplies | support.dell.com www.dell.com/supplies | support.dell.com

- 19 Sélectionnez votre imprimante dans la liste déroulante.
- 20 Sélectionnez **Installation standard (recommandée)**, puis cliquez sur **Installer**. Lorsque tous les fichiers sont installés sur votre ordinateur, l'écran Félicitations s'affiche.
- 21 Cliquez sur **Terminer** pour quitter l'écran CD *Pilotes et utilitaires*.
4

SECTION 4

# Configuration de l'impression réseau

[Configuration réseau](#page-37-0)

# <span id="page-37-0"></span>Configuration réseau

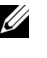

**REMARQUE :** Pour les autres configurations réseau, reportez-vous à votre *Guide de* l'utilisateur.

#### Connexion des câbles

- 1 Assurez-vous que l'imprimante est hors tension et qu'elle est débranchée.
- 2 Branchez une extrémité d'un câble réseau à paire torsadée non blindée (UTP) standard catégorie 5 sur un nœud ou un hub de réseau local, et l'autre extrémité sur le port Ethernet (connecteur central) situé à l'arrière de l'imprimante. L'imprimante ajuste automatiquement sa vitesse à celle du réseau.

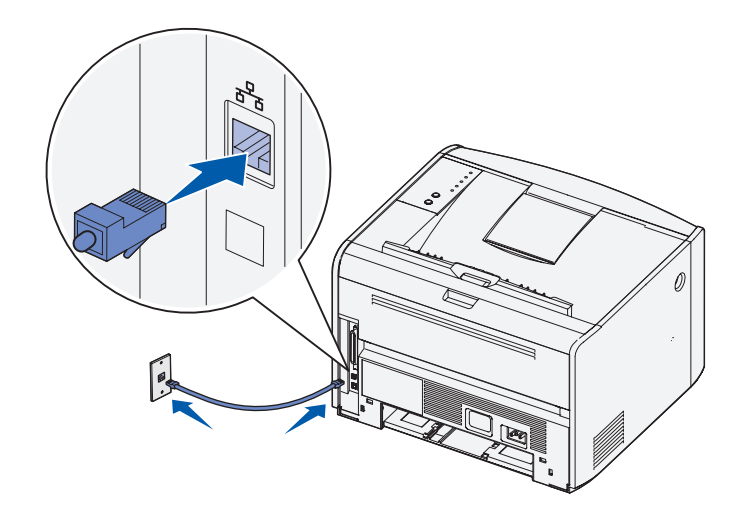

3 Branchez l'une des extrémités du cordon d'alimentation de l'imprimante sur la prise située au dos de celle-ci et l'autre extrémité sur une prise correctement mise à la terre.

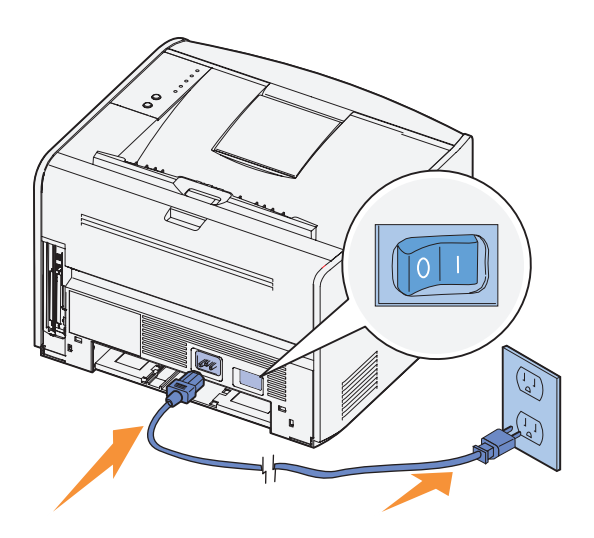

4 Mettez l'imprimante sous tension.

Lorsque l'imprimante a terminé d'effectuer ses tests internes, le témoin **Prêt/Données** s'allume.

Si les témoins lumineux du panneau de commandes ne s'allument pas lorsque l'imprimante est sous tension, assurez-vous que le cordon d'alimentation est correctement connecté à l'arrière de l'imprimante et à la prise électrique.

Si l'imprimante est sous tension, mais si aucune feuille ne s'imprime, ou si les travaux d'impression ne s'impriment pas et si le témoin **Erreur** est allumé en permanence, vérifiez que la cartouche de toner est installée.

#### Impression et vérification de la page de configuration du réseau

- 1 Lorsque le témoin **Prêt/Données** est allumé en permanence, appuyez sur **Continuer**  pour imprimer une page des paramètres de menus et une page de configuration du réseau.
- 2 Sous le titre Carte réseau standard de la page de configuration du réseau, vérifiez que l'état est Connecté.

Si l'état est Non Connecté :

- Vérifiez que le câble Ethernet est correctement branché à l'arrière de l'imprimante.
- Branchez le câble Ethernet sur une autre prise murale.

3 Sous le titre « TCP/IP » de la page de configuration du réseau, vérifiez que l'adresse IP, le masque de réseau et la passerelle sont ceux escomptés.

Si vous devez modifier l'adresse IP, exécutez l'Utilitaire Définition de l'adresse IP à partir du CD Pilotes et utilitaires.

#### Exécution du logiciel d'installation

- 1 Insérez le CD *Pilotes et utilitaires* dans votre ordinateur.
- 2 Le CD *Pilotes et utilitaires* doit lancer automatiquement le logiciel d'installation.

Si le CD-ROM ne démarre pas automatiquement, cliquez sur **Démarrer**→ **Exécuter**, tapez **D:\setup.exe** (où D est la lettre de votre lecteur de CD-ROM) et cliquez sur **OK**.

- 3 Lorsque l'écran CD *Pilotes et utilitaires* s'affiche, cliquez sur **Installation réseau Installer l'imprimante pour l'utiliser sur un réseau**.
- 4 Pour effectuer une installation locale, sélectionnez **Installer l'imprimante sur cet ordinateur**, puis cliquez sur **Suivant**.

Pour effectuer une installation distante :

- a Sélectionnez **Installer l'imprimante sur un ou plusieurs ordinateurs distants**, puis cliquez sur **Suivant**.
- b Saisissez votre nom d'utilisateur et votre mot de passe Administrateur, puis cliquez sur **Ajouter**.
- c Sélectionnez les clients ou serveurs, puis cliquez sur **Suivant**.
- 5 Sélectionnez l'imprimante réseau à installer. Si votre imprimante n'est pas répertoriée, cliquez sur **Mettre à jour** afin d'actualiser la liste ou sur **Ajout d'imprimante** pour ajouter une imprimante au réseau.

*Si vous configurez un serveur d'impression*, passez à l'[étape 6](#page-39-0). Un serveur d'impression est un ordinateur qui gère tous les travaux d'impression clients sur un réseau.

*Si vous configurez un client*, passez à l'[étape 7](#page-39-1). Un client est un ordinateur directement connecté à l'imprimante.

- <span id="page-39-0"></span>6 Sélectionnez **J'installe cette imprimante sur un serveur**, puis cliquez sur **Suivant**.
- <span id="page-39-1"></span>7 Sélectionnez votre imprimante dans la liste. Si vous souhaitez modifier le nom de l'imprimante indiqué, saisissez un nouveau nom dans le champ Nom d'imprimante.
- 8 Si vous souhaitez que d'autres utilisateurs du réseau aient accès à cette imprimante, sélectionnez **Partager cette imprimante avec d'autres ordinateurs**, puis entrez un nom de partage facilement reconnaissable.
- 9 Cliquez sur **Suivant**.
- 10 Sélectionnez les logiciels et la documentation que vous souhaitez installer, puis cliquez sur **Installer**. Pour de plus amples informations, reportez-vous à [« Vue](#page-42-0)  [d'ensemble du logiciel », à la page 43.](#page-42-0)
- 11 Lorsque l'écran Félicitations ! s'affiche, choisissez de redémarrer ou non l'ordinateur, puis cliquez sur **Terminer**.

Utilisez le Serveur Web incorporé dans l'imprimante Dell, pour contrôler l'état de votre imprimante réseau sans quitter votre bureau. Vous pouvez afficher et/ou modifier les paramètres de configuration de l'imprimante, contrôler le niveau de toner, et lorsqu'il est temps de remplacer les cartouches de toner, il vous suffit de cliquer sur le lien de fournitures Dell directement à partir de votre navigateur Web.

**REMARQUE :** Le serveur Web incorporé dans l'imprimante Dell n'est pas disponible si l'imprimante est connectée localement à un serveur d'impression.

Pour lancer le serveur Web incorporé dans l'imprimante Dell, tapez l'adresse IP de l'imprimante réseau dans votre navigateur Web, et la configuration de l'imprimante s'affiche à l'écran. Pour plus d'informations, reportez-vous à votre *Guide de l'utilisateur*.

Vous pouvez configurer le serveur Web incorporé dans l'imprimante Dell afin qu'il vous envoie un message électronique lorsque l'imprimante a besoin de fournitures ou d'une intervention.

Pour configurer les alertes envoyées par courrier électronique :

- 1 Lancez le serveur Web incorporé dans l'imprimante Dell.
- 2 Cliquez sur **Configurer les alertes par courrier électronique**.
- 3 Sous **Configurer le serveur de courrier électronique**, entrez la passerelle SMTP principale et l'adresse de réponse.
- 4 Sous **Configurer les listes et alertes par courrier électronique**, entrez votre adresse électronique ou celle de l'utilisateur principal dans la zone de liste de courrier électronique.
- 5 Cliquez sur **Envoyer**.

5

### SECTION<sub>5</sub>

# <span id="page-42-0"></span>Vue d'ensemble du logiciel

[Toner Management System Dell™](#page-43-0) [Utilitaire Paramètres de l'imprimante locale Dell](#page-44-0) [Utilitaire Définition de l'adresse IP](#page-45-0) [Désinstallation du logiciel d'imprimante Dell](#page-45-1) [Programme de configuration de pilote](#page-46-0) [Serveur Web incorporé dans l'imprimante Dell](#page-46-1)

Utilisez le CD *Pilotes et utilitaires* fourni avec votre imprimante pour installer une combinaison d'applications, selon votre système d'exploitation.

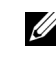

**REMARQUE :** Si vous avez acheté votre imprimante et votre ordinateur séparément, vous devez utiliser le CD Pilotes et utilitaires pour installer ces applications.

## <span id="page-43-0"></span>Toner Management System Dell™

### Centre du Moniteur d'état

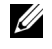

**EXEMARQUE** : Cette application n'est pas disponible avec Windows 98 SE ou Me, ou encore si l'imprimante est connectée localement à un ordinateur.

Utilisez le Centre du Moniteur d'état pour gérer les différents Moniteurs d'état.

- Cliquez deux fois sur le nom d'une imprimante pour ouvrir son Moniteur d'état, ou sélectionnez **Exécuter** pour ouvrir le Moniteur d'état d'une imprimante particulière.
- Sélectionnez **Affichage** pour modifier l'apparence de la liste d'imprimantes.
- Sélectionnez **Aide** pour consulter l'aide en ligne.

### Fenêtre d'état d'impression

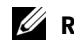

**EXEMARQUE :** Cette application n'est pas disponible avec Windows NT, 98 SE, ou Me, ou encore si l'imprimante est connectée à un réseau.

La fenêtre d'état d'impression affiche l'état de l'imprimante (Imprimante prête, Impr. hors ligne et Erreur-Vérifiez l'imprimante) ainsi que le nom du travail lorsque vous envoyez un travail à l'impression.

La fenêtre d'état d'impression affiche également le niveau de toner, ce qui vous permet de :

- contrôler le niveau de toner de votre imprimante,
- cliquer sur **Commander du toner** afin de commander des cartouches de toner de remplacement. Pour plus d'informations, reportez-vous à [« Application de commande de fournitures](#page-44-1)  [d'imprimante », à la page 45](#page-44-1).

#### <span id="page-44-1"></span>Application de commande de fournitures d'imprimante

**REMARQUE :** Cette application n'est pas disponible avec Windows 98 SE ou Me.

Vous pouvez accéder à la boîte de dialogue Commander des fournitures à partir de la fenêtre d'état d'impression, de la fenêtre Programmes ou de l'icône du bureau.

Vous pouvez commander du toner par téléphone ou sur le Web.

- 1 Cliquez sur **Démarrer**→ **Programmes** ou **Tous les programmes**→ **Imprimantes Dell**→ **Dell Laser Printer 1700**→ **Application de commande de fournitures d'imprimante**. La fenêtre Commander des fournitures s'affiche.
- 2 Si vous commandez sur le Web, cliquez sur **Visiter le site Web de commande de cartouches Dell.**
- 3 Si vous commandez par téléphone, appelez le numéro qui s'affiche sous le titre Par téléphone.

### <span id="page-44-0"></span>Utilitaire Paramètres de l'imprimante locale Dell

Cette application n'est pas disponible si l'imprimante est connectée à un réseau.

Servez-vous de l'Utilitaire Paramètres de l'imprimante locale Dell pour modifier et enregistrer les paramètres de l'imprimante non disponibles à partir du pilote d'imprimante. Lorsque vous modifiez ces paramètres, ils restent en vigueur jusqu'à ce que vous effectuiez une autre sélection et l'appliquiez, ou jusqu'à ce que vous restauriez les paramètres originaux de l'imprimante (appelés paramètres usine). Les paramètres sont organisés par menu, comme sur un panneau de commandes d'imprimante.

L'Utilitaire Paramètres de l'imprimante locale Dell est installé automatiquement sur votre ordinateur en même temps que le pilote d'imprimante Dell. Cliquez sur **Démarrer**→ **Programmes** ou **Tous les Programmes**→ **Imprimantes Dell**→ **Dell Laser Printer 1700** → **Utilitaire Paramètres de l'imprimante locale Dell**. L'Utilitaire Paramètres de l'imprimante locale Dell ne fonctionne qu'avec les imprimantes directement connectées à l'ordinateur.

# <span id="page-45-0"></span>Utilitaire Définition de l'adresse IP

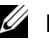

**EMARQUE** : Cette application n'est pas disponible si l'imprimante est connectée localement à un ordinateur.

L'Utilitaire Définition de l'adresse IP permet de configurer une adresse IP et d'autres paramètres IP importants.

# <span id="page-45-1"></span>Désinstallation du logiciel d'imprimante Dell

Servez-vous de Utilitaire Désinstallation de logiciel pour supprimer tout logiciel d'imprimante actuellement installé ou tout objet imprimante. Vous pouvez accéder à cet utilitaire de deux manières :

1 Pour Windows XP uniquement : Cliquez sur **Démarrer**→ **Panneau de configuration**→ **Imprimantes et autres périphériques**→ **Imprimantes et télécopieurs**.

Pour tous les autres : Cliquez sur **Démarrer**→ **Paramètres**→ **Imprimantes**.

- a Sélectionnez l'objet imprimante à désinstaller, puis cliquez avec le bouton droit de la souris.
- b Sélectionnez **Désinstaller les logiciels Dell**.
- c Sélectionnez les composants à désinstaller, puis cliquez sur **Suivant**.
- d Cliquez sur **Désinstaller maintenant**.
- e Une fois la désinstallation terminée, cliquez sur **OK**.
- 2 Cliquez sur **Démarrer**→ **Programmes** ou **Tous les Programmes**→ **Imprimantes Dell**→ **Dell Laser Printer 1700**.
	- a Sélectionnez **Désinstallation du logiciel d'imprimante Dell**.
	- b Sélectionnez les composants à désinstaller, puis cliquez sur **Suivant**.
	- c Cliquez sur **Désinstaller maintenant**.
	- d Une fois la désinstallation terminée, cliquez sur **OK**.

# <span id="page-46-0"></span>Programme de configuration de pilote

Le Programme de configuration du pilote permet de créer des profils de pilotes contenant des paramètres personnalisés. Un profil de pilote peut contenir un ensemble de paramètres enregistrés, ainsi que d'autres données relatives à un certain nombre d'éléments, notamment :

- l'orientation de l'impression et le nombre de pages sur une feuille (paramètres du document),
- l'état de l'installation d'un réceptacle (options de l'imprimante),
- les formats de papier définis par l'utilisateur (papiers personnalisés),
- un texte simple et des filigranes,
- les références des fonds de page,
- les références des polices,
- des associations de formulaires.

# <span id="page-46-1"></span>Serveur Web incorporé dans l'imprimante Dell

**EXEMARQUE :** Cette application n'est pas disponible si l'imprimante est connectée localement à un ordinateur.

Le Serveur Web incorporé dans l'imprimante Dell, permet de contrôler l'état de votre imprimante réseau sans quitter votre bureau. Vous pouvez afficher et/ou modifier les paramètres de configuration de l'imprimante, contrôler le niveau de toner, et lorsqu'il est temps de remplacer les cartouches de toner, il vous suffit de cliquer sur le lien de fournitures Dell directement à partir de votre navigateur Web.

Pour lancer le serveur Web incorporé dans l'imprimante Dell, tapez l'adresse IP de l'imprimante réseau dans votre navigateur Web, et la configuration de l'imprimante s'affiche à l'écran. Pour plus d'informations, reportez-vous à votre *Guide de l'utilisateur*.

Vous pouvez configurer le serveur Web incorporé dans l'imprimante Dell afin qu'il vous envoie un message électronique lorsque l'imprimante a besoin de fournitures ou d'une intervention.

Pour configurer les alertes envoyées par courrier électronique :

- 1 Lancez le serveur Web incorporé dans l'imprimante Dell.
- 2 Cliquez sur **Configurer les alertes par courrier électronique**.
- 3 Sous **Configurer le serveur de courrier électronique**, entrez la passerelle SMTP principale et l'adresse de réponse.
- 4 Sous **Configurer les listes et alertes par courrier électronique**, entrez votre adresse électronique ou celle de l'utilisateur principal dans la zone de liste de courrier électronique.
- 5 Cliquez sur **Envoyer**.

6

SECTION 6

# Dépannage

[Problèmes de base](#page-49-0) [Remplacement de la cartouche de toner](#page-53-0) [Remplacement du tambour d'imagerie](#page-56-0) [Elimination des bourrages papier](#page-59-0)

# <span id="page-49-0"></span>Problèmes de base

Les tableaux ci-dessous fournissent des solutions aux problèmes d'impression susceptibles de survenir. Si vous ne parvenez pas à résoudre le problème, contactez Dell à l'adresse suivante : **support.dell.com**. Une partie de l'imprimante nécessite peut-être un nettoyage ou un remplacement par un technicien

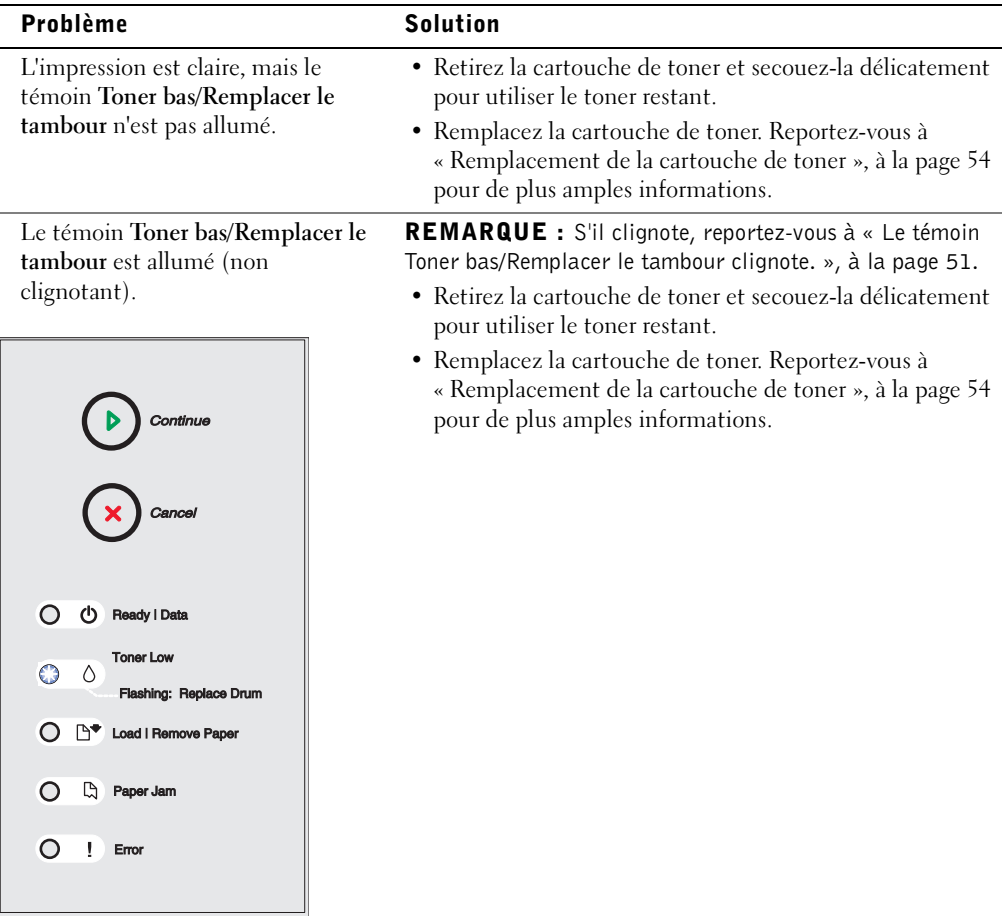

L.

<span id="page-50-0"></span>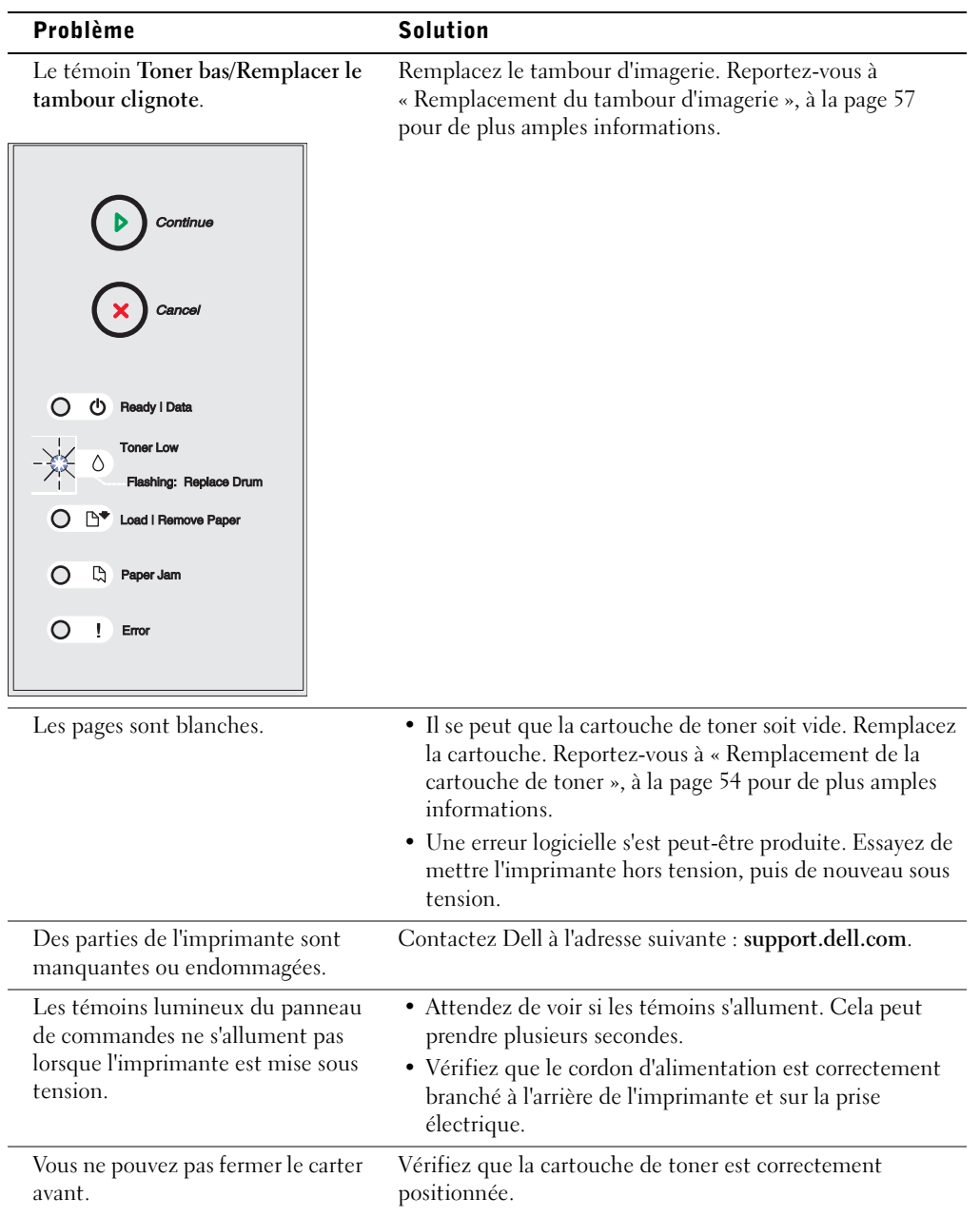

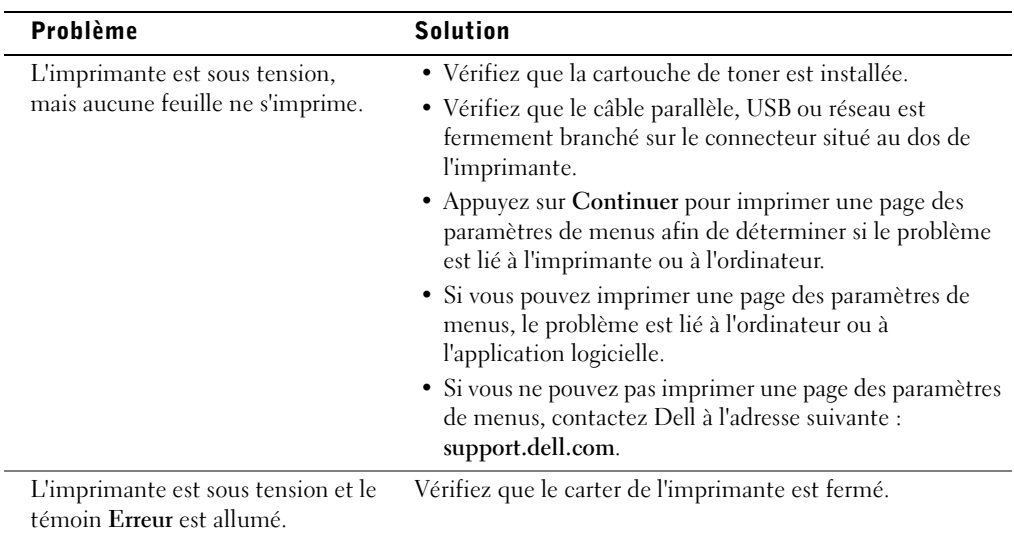

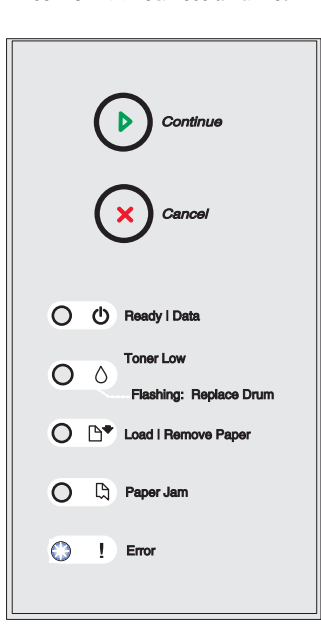

L.

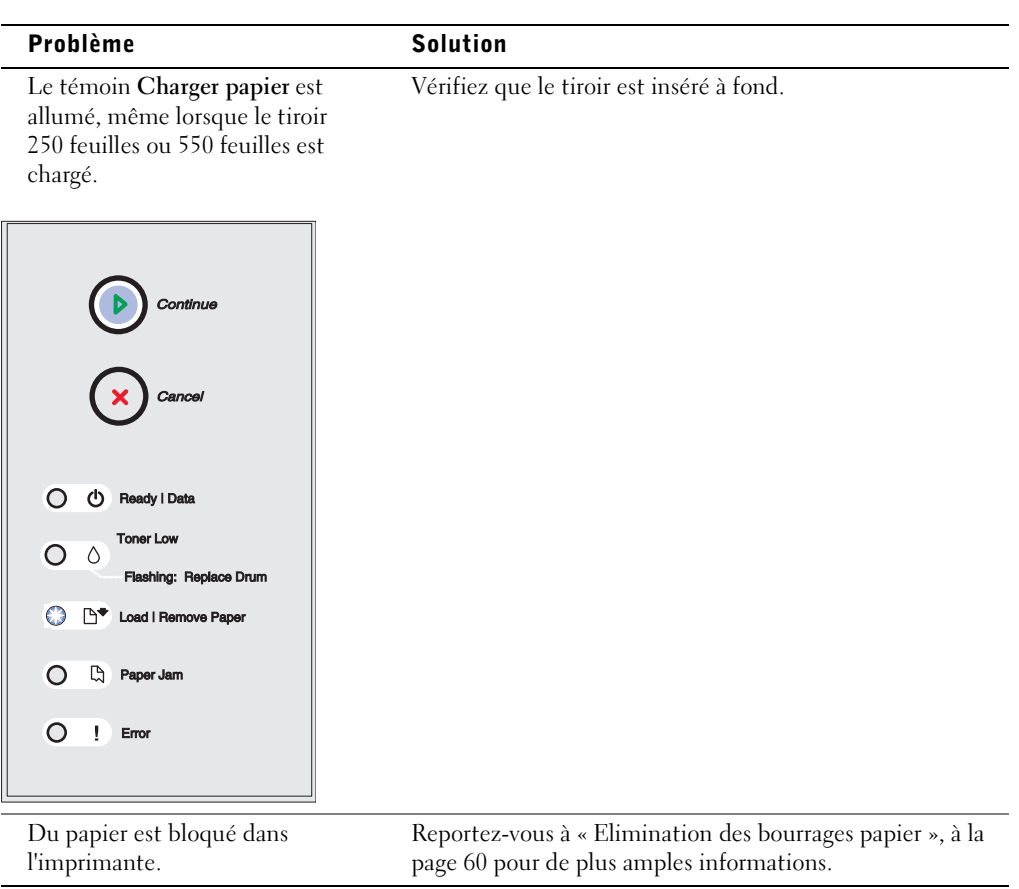

Pour plus d'informations sur la résolution des problèmes de qualité d'impression, reportez-vous à votre *Guide de l'utilisateur*.

### <span id="page-53-0"></span>Remplacement de la cartouche de toner

- ATTENTION : Lors du remplacement d'une cartouche de toner, ne laissez pas la nouvelle cartouche exposée trop longtemps à la lumière directe. Cela pourrait provoquer des problèmes de qualité d'impression.
	- 1 Ouvrez le carter avant en appuyant sur la touche située du côté gauche de l'imprimante et en abaissant le carter.

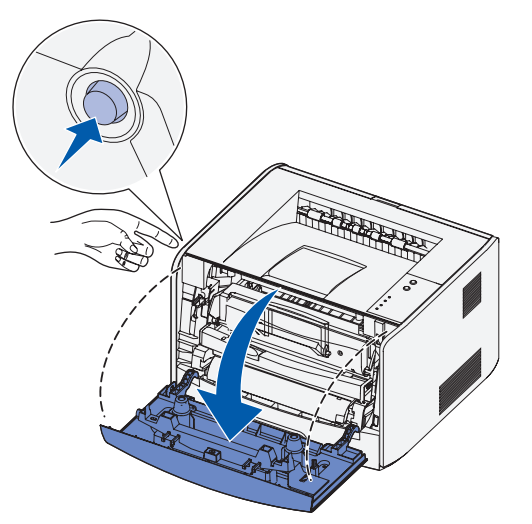

- 2 Retirez la cartouche de toner :
	- a Appuyez sur la touche située à la base de l'ensemble de la cartouche de toner.

b Tirez la cartouche de toner vers le haut pour l'extraire à l'aide de la poignée.

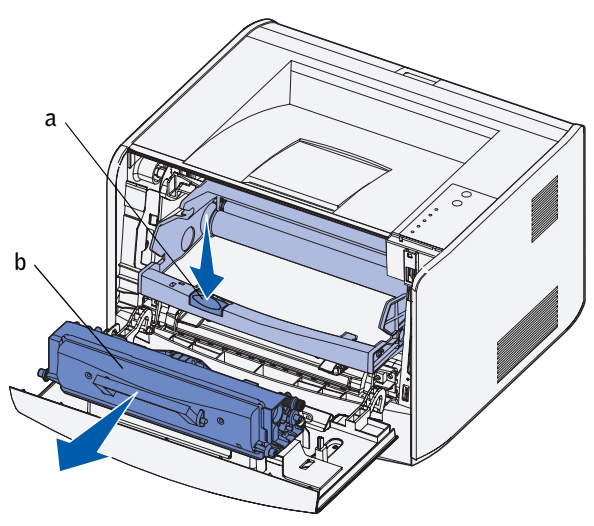

- 3 Déballez la nouvelle cartouche de toner.
- 4 Tournez la cartouche dans tous les sens afin de répartir le toner.

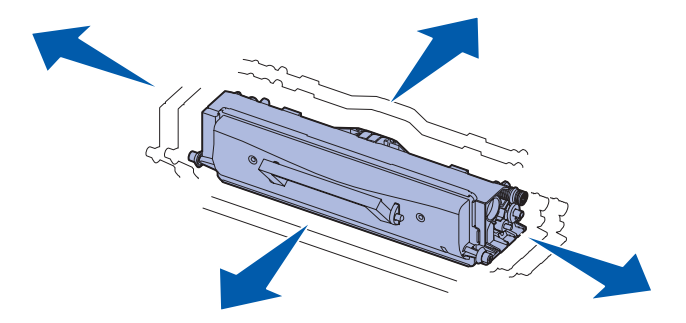

5 Installez la nouvelle cartouche de toner en alignant les rouleaux blancs de la cartouche de toner sur les flèches blanches situées sur les rails du tambour d'imagerie et en poussant la cartouche de toner aussi loin que possible. La cartouche *s'enclenche* lorsqu'elle est correctement installée.

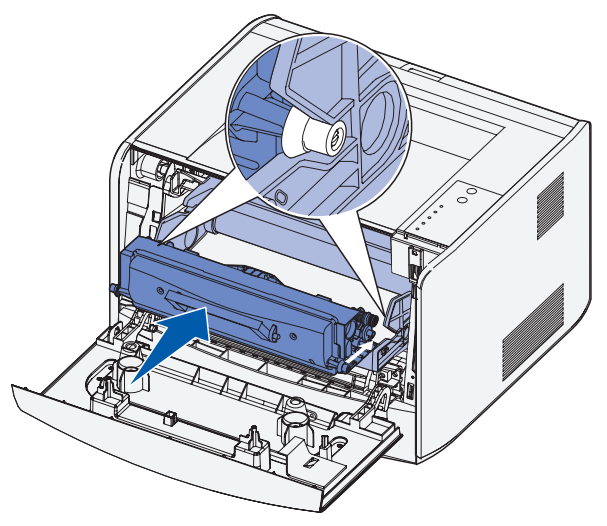

6 Refermez le carter avant.

## <span id="page-56-0"></span>Remplacement du tambour d'imagerie

 NOTICE : Lors du remplacement d'un tambour d'imagerie, ne laissez pas la cartouche de toner ou le nouveau tambour d'imagerie exposés trop longtemps à la lumière directe. Cela pourrait provoquer des problèmes de qualité d'impression.

1 Ouvrez le carter avant en appuyant sur la touche située du côté gauche de l'imprimante et en abaissant le carter.

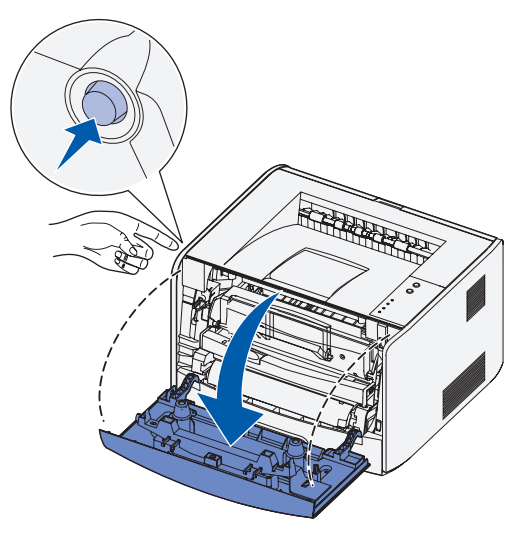

2 Extrayez l'ensemble de la cartouche de toner de l'imprimante en tirant la poignée de la cartouche de toner.

**EREMARQUE :** N'appuyez pas sur la touche située sur l'ensemble de la cartouche de toner.

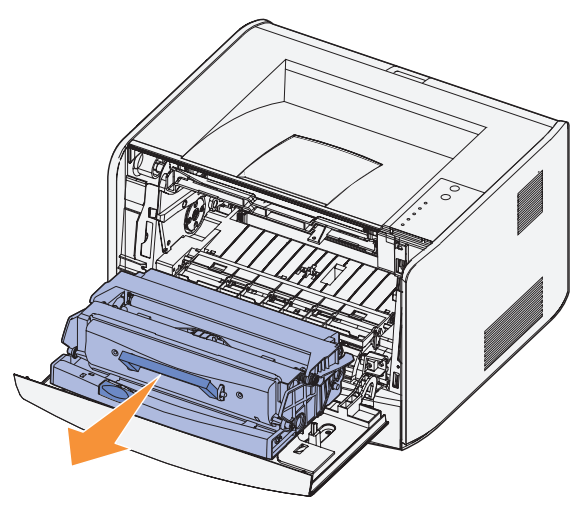

Placez l'ensemble de la cartouche de toner sur une surface plane et propre.

- 3 Retirez la cartouche de toner :
	- a Appuyez sur la touche située à la base de l'ensemble de la cartouche de toner.
	- b Tirez la cartouche de toner vers le haut pour l'extraire à l'aide de la poignée.

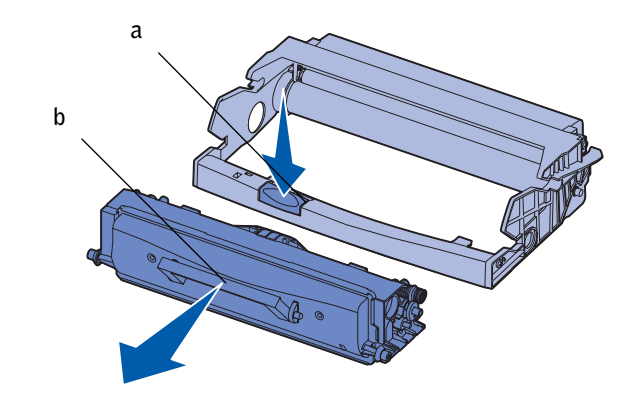

4 Déballez le nouveau tambour d'imagerie.

5 Installez la cartouche de toner dans le nouvel ensemble de la cartouche de toner en alignant les rouleaux blancs de la cartouche de toner sur les flèches blanches situées sur les rails du tambour d'imagerie et en poussant la cartouche de toner aussi loin que possible. La cartouche *s'enclenche* lorsqu'elle est correctement installée.

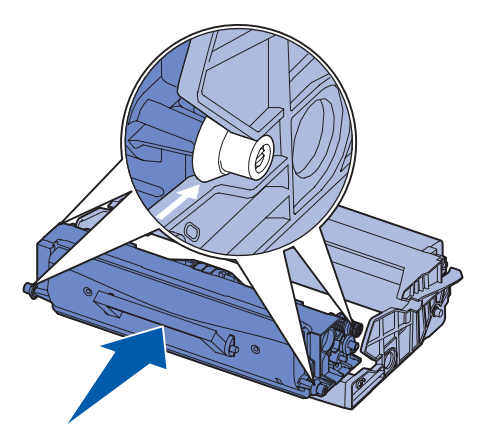

6 Installez l'ensemble de la cartouche de toner dans l'imprimante en alignant les flèches vertes des guides de l'ensemble de la cartouche de toner sur les flèches vertes situées sur les rails de l'imprimante et en poussant l'ensemble de la cartouche de toner aussi loin que possible.

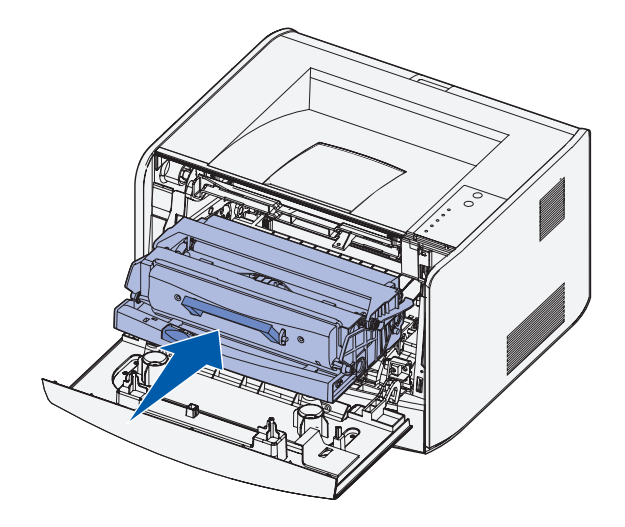

- 7 Une fois le tambour d'imagerie remplacé, vous devez réinitialiser son compteur. Dans ce but, maintenez enfoncé **Annuler** jusqu'à ce que tous les témoins s'allument successivement.
- **NOTICE** : Réinitialiser le compteur du tambour d'imagerie sans remplacer ce dernier peut endommager votre imprimante et annuler votre garantie.
- 8 Refermez le carter avant.

### <span id="page-59-0"></span>Elimination des bourrages papier

Quand un bourrage papier survient, l'imprimante s'arrête et les témoins **Bourrage papier** et **Continuer** s'illuminent sur le panneau de commandes. Appuyez deux fois rapidement sur **Continuer** pour afficher la combinaison d'activité des témoins spécifique au bourrage papier. Pour plus d'informations, reportez-vous à votre *Guide de l'utilisateur*.

En présence d'un bourrage papier, nous vous recommandons de dégager la totalité du chemin papier.

Pour éliminer un bourrage papier :

1 Si vous chargez le papier à partir d'un tiroir, déposez celui-ci, puis retirez le papier coincé.

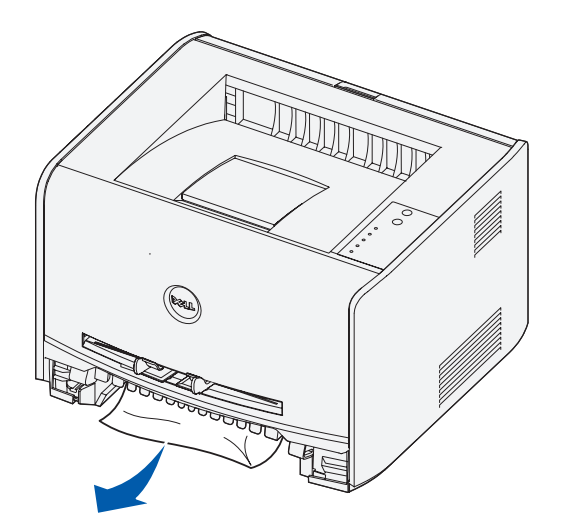

2 Ouvrez la porte avant et retirez l'ensemble de la cartouche de toner.

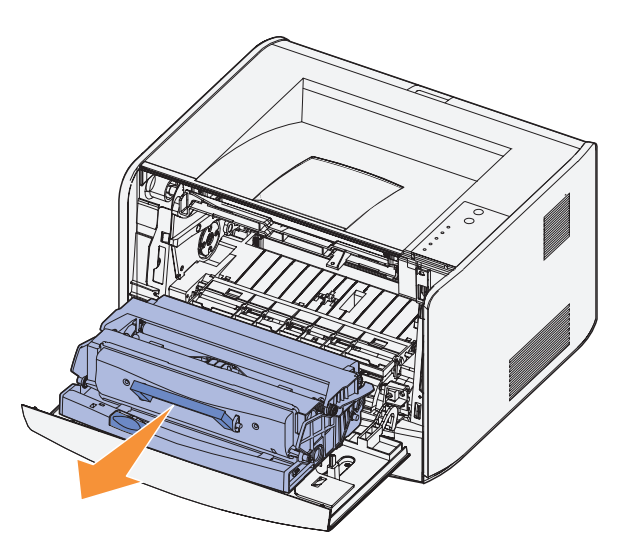

- NOTICE : Ne laissez pas l'ensemble de la cartouche de toner exposé trop longtemps à la lumière directe. Cela pourrait provoquer des problèmes de qualité d'impression.
- 3 Retirez les papiers coincés dans la zone située derrière l'ensemble de la cartouche de toner.

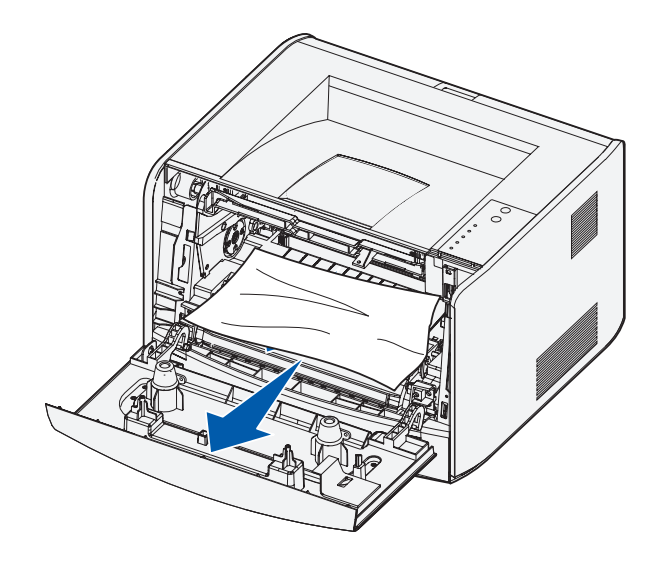

4 Relevez le rabat à l'avant de l'imprimante et retirez les papiers coincés sous celui-ci.

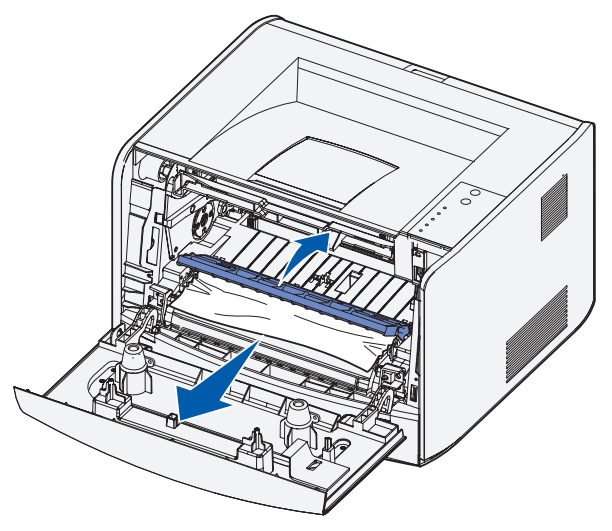

5 Ouvrez le réceptacle arrière et retirez les papiers coincés.

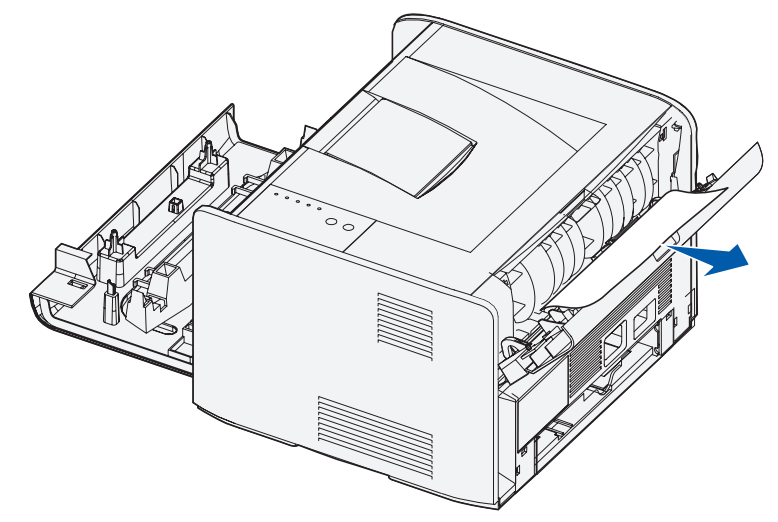

6 Une fois que vous avez retiré tous les morceaux de papier coincés, réinstallez l'ensemble de la cartouche de toner, assurez-vous que toutes les portes et les tiroirs de l'imprimante sont fermés, puis appuyez sur **Continuer** pour reprendre l'impression.

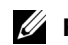

**EREMARQUE :** Les pages qui ont entraîné le bourrage papier sont réimprimées.

7

SECTION 7

# Contacter Dell

[Assistance technique](#page-63-0) [Service automatisé de suivi des commandes](#page-63-1) [Contacter Dell](#page-64-0)

# <span id="page-63-0"></span>Assistance technique

Si vous avez besoin d'une aide relative à un problème technique, Dell est prêt à vous la fournir.

1 Appelez le support technique au moyen d'un téléphone situé à proximité de l'imprimante afin que le support technique puisse vous aider à exécuter les procédures requises. Lorsque vous appelez Dell, utilisez le code de service express afin d'accélérer l'acheminement de votre appel vers le personnel de support adéquat.

Le code de service express est indiqué sous le carter avant de l'imprimante.

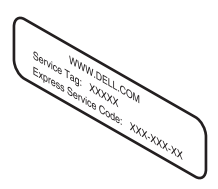

REMARQUE : Il se peut que le système de code de service express de Dell ne soit pas disponible dans tous les pays.

2 Aux Etats-Unis, les clients commerciaux doivent appeler le 1-877-459-7298, et les particuliers (ainsi que les télétravailleurs) doivent appeler le 1-800-624-9896.

Si vous appelez à partir d'un autre pays ou si vous vous trouvez dans une zone de service différente, reportez-vous à [« Contacter Dell », à la page 65](#page-64-0) pour connaître le numéro de téléphone local.

3 Suivez les options des menus du système téléphonique automatisé afin d'entrer en communication avec un représentant du support technique.

# <span id="page-63-1"></span>Service automatisé de suivi des commandes

Pour vérifier l'état de tout produit Dell commandé, vous pouvez accéder à la page **support.dell.com**, ou appeler le service automatisé de suivi des commandes. Un enregistrement vous invite à spécifier les informations nécessaires à la recherche de votre commande et à la fourniture des informations qui s'y rapportent. Pour connaître le numéro de téléphone à appeler dans votre région, reportez-vous à [« Contacter Dell », à la page 65.](#page-64-0)

# <span id="page-64-0"></span>Contacter Dell

Pour contacter Dell électroniquement, vous pouvez visiter les sites Web suivants :

- **www.dell.com**
- **support.dell.com** (support technique)
- **premiersupport.dell.com** (support technique pour clients dans les secteurs de l'enseignement, des pouvoirs publics, de la santé et des moyennes et grandes entreprises, y compris les clients Premier, Platinum et Gold)

Pour les adresses des sites Web propres à votre pays, reportez-vous à la section du pays concerné dans le tableau suivant.

REMARQUE : Les numéros d'appels gratuits ne sont valides que dans le pays sous lequel ils sont répertoriés.

Pour contacter Dell, utilisez les adresses électroniques, les numéros de téléphone et les indicatifs fournis dans le tableau suivant. Si vous avez besoin d'assistance pour connaître les indicatifs à utiliser, contactez un opérateur local ou international.

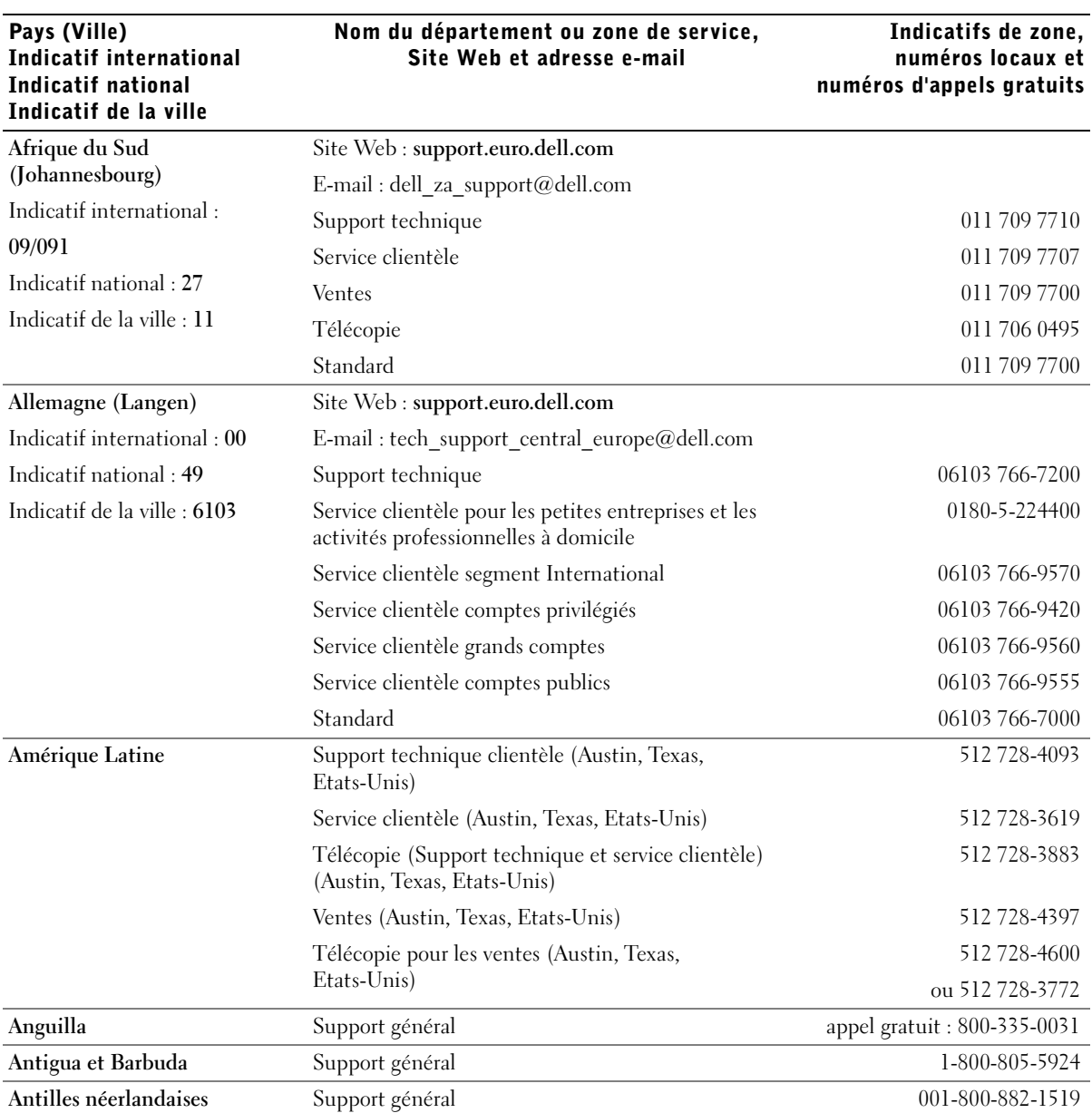

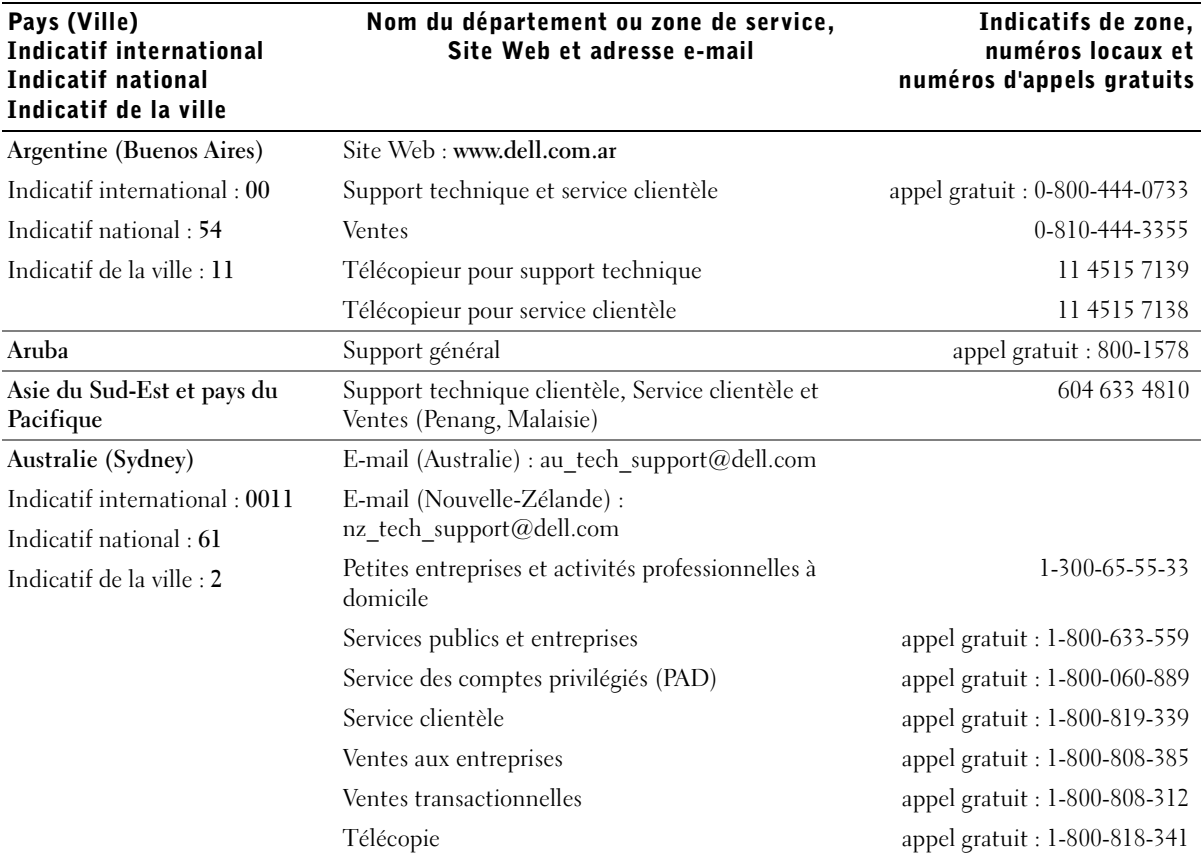

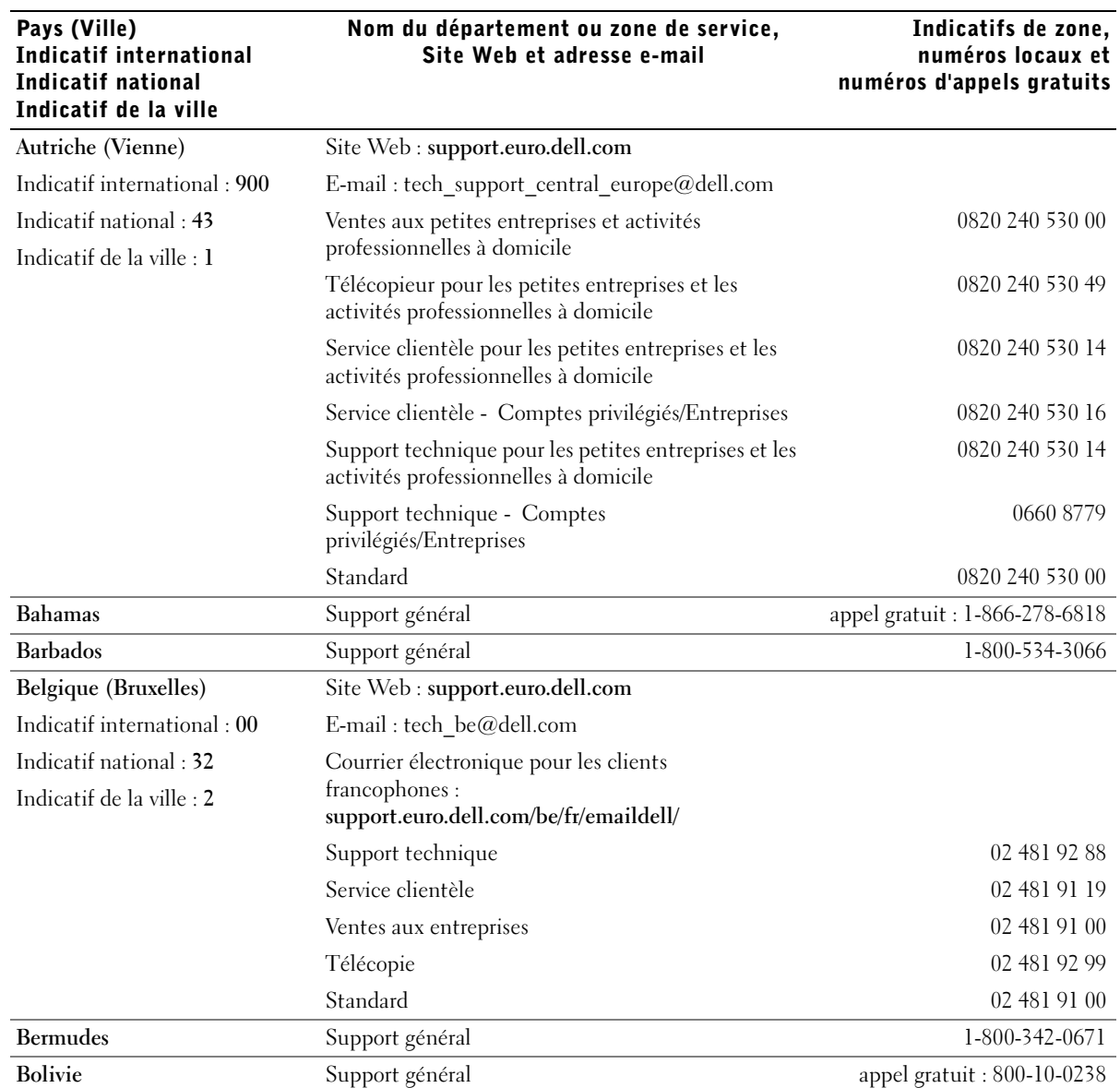

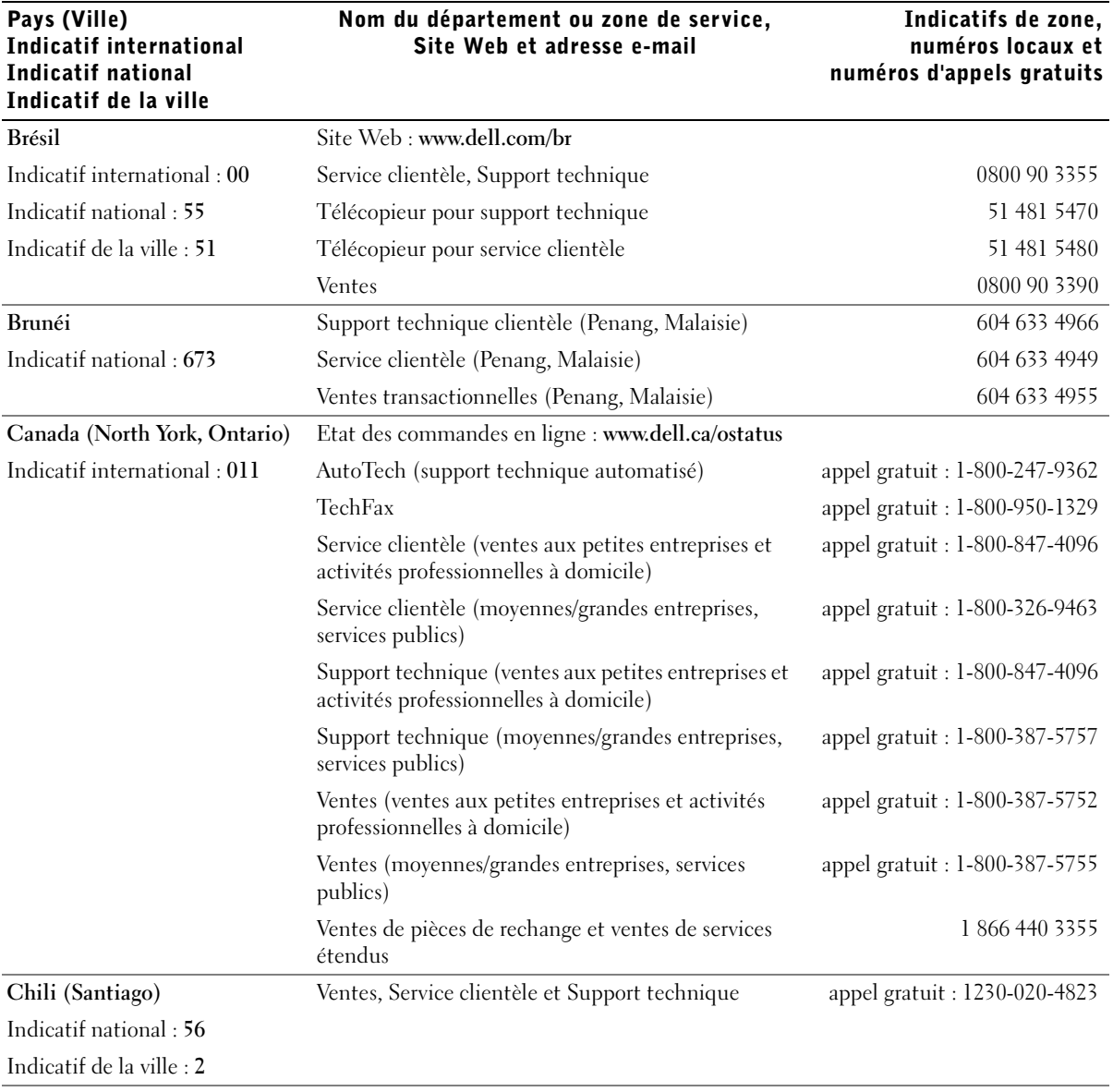

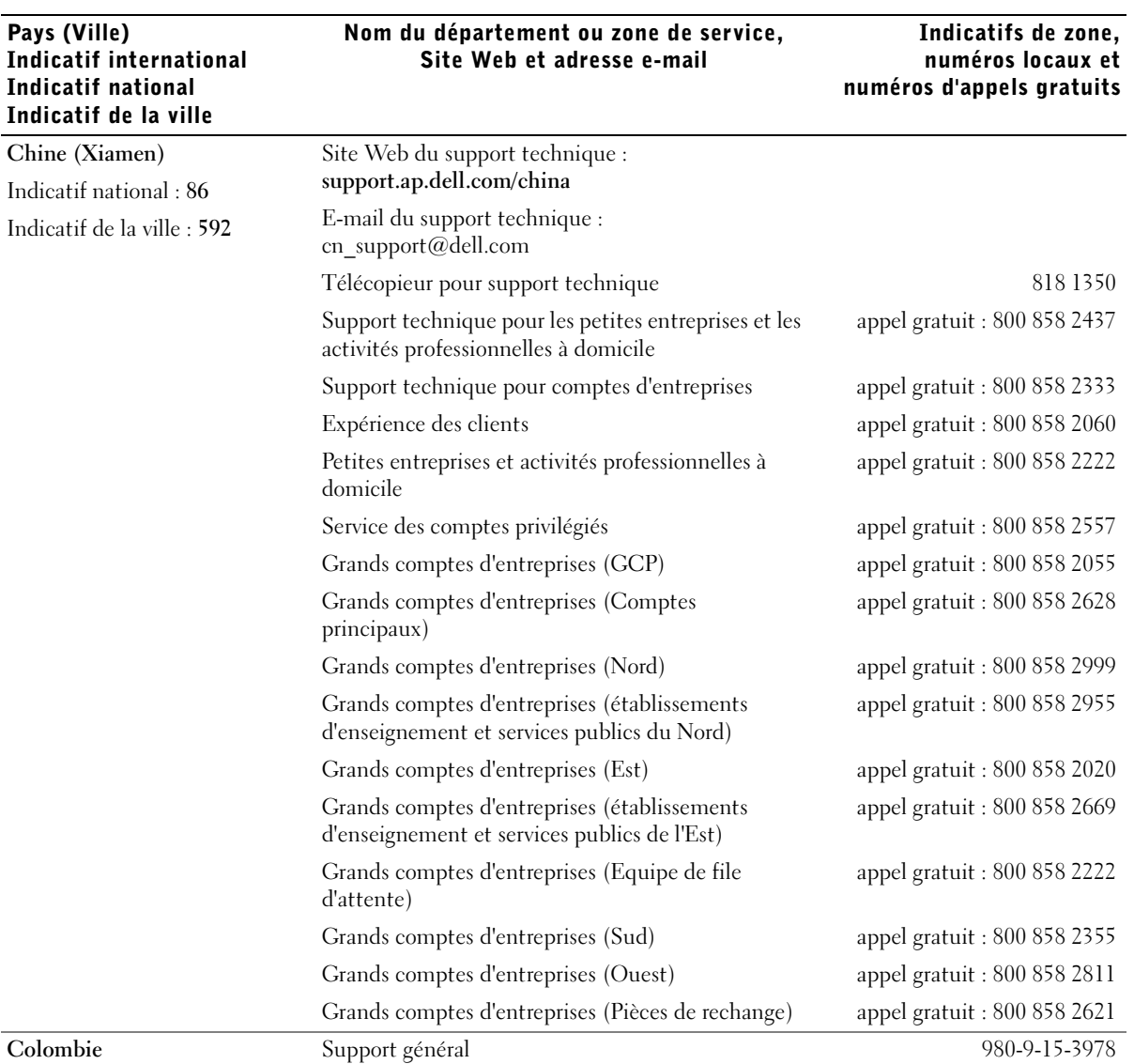

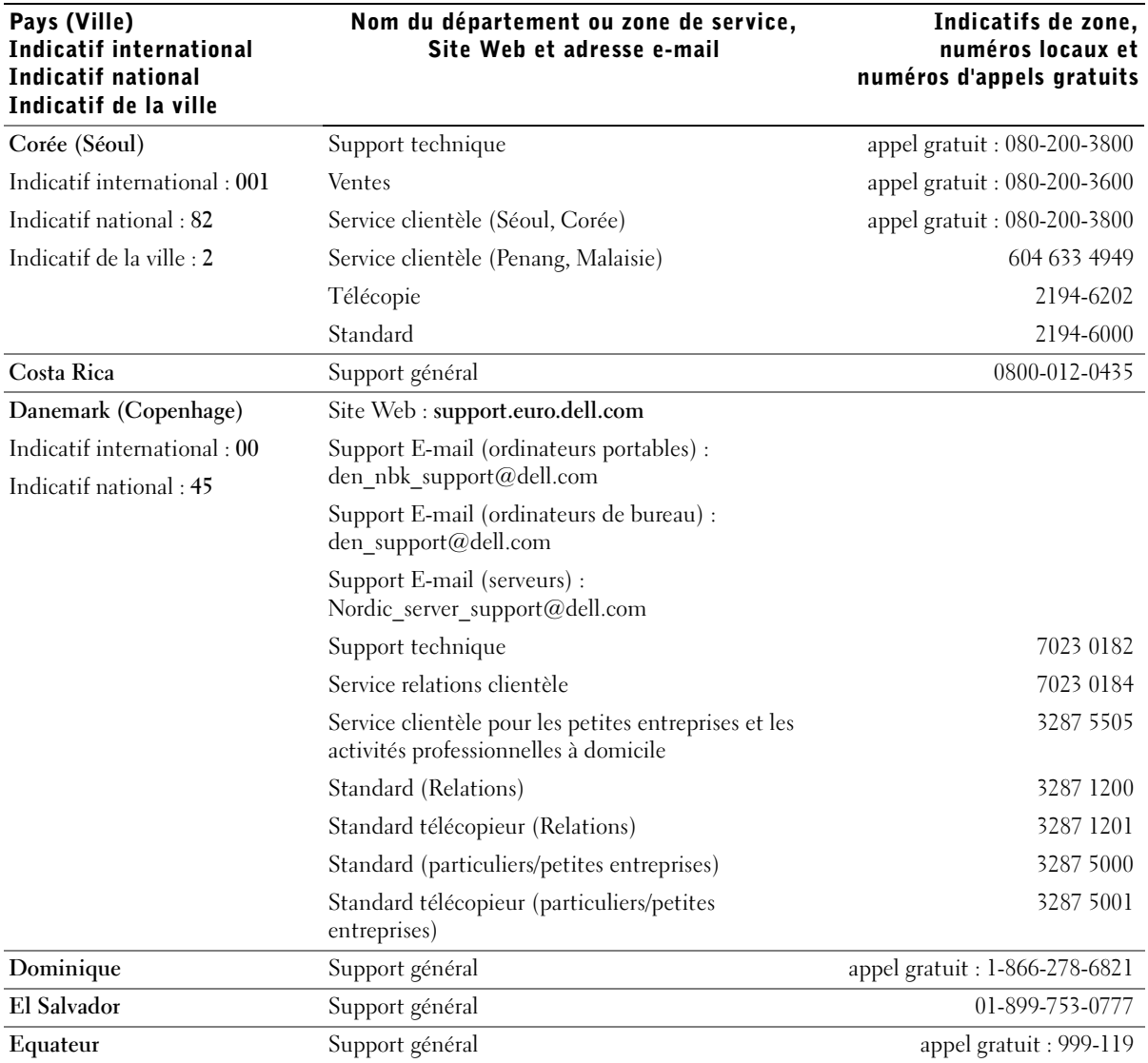

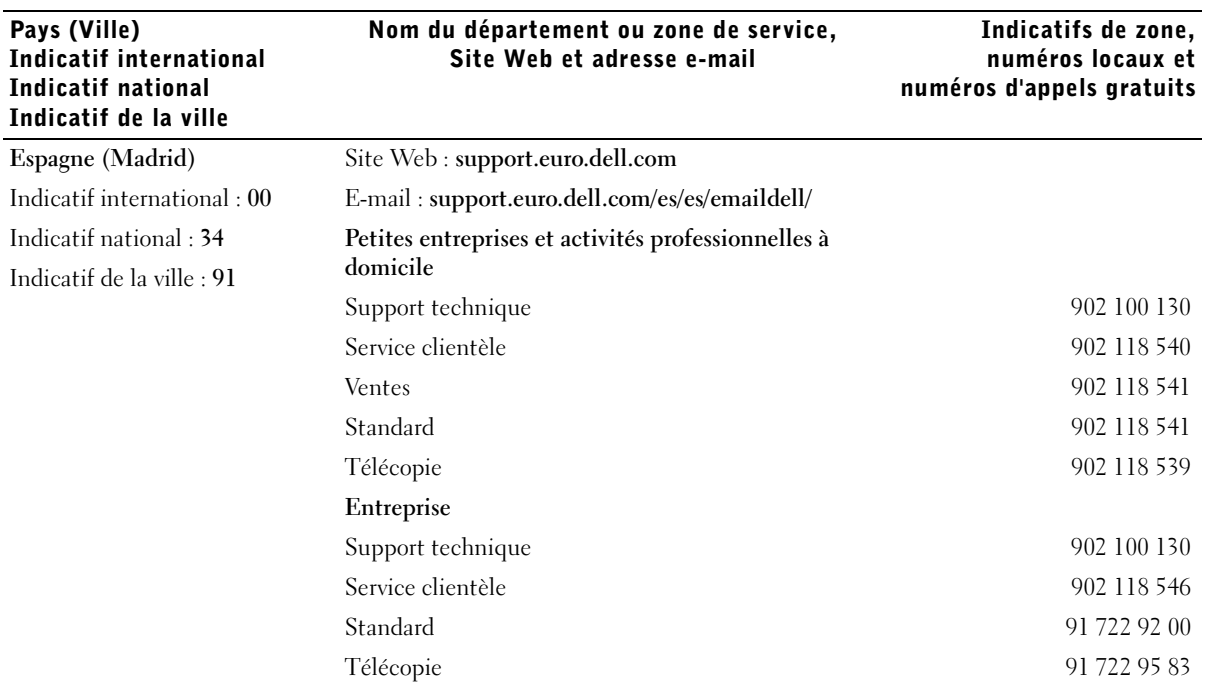
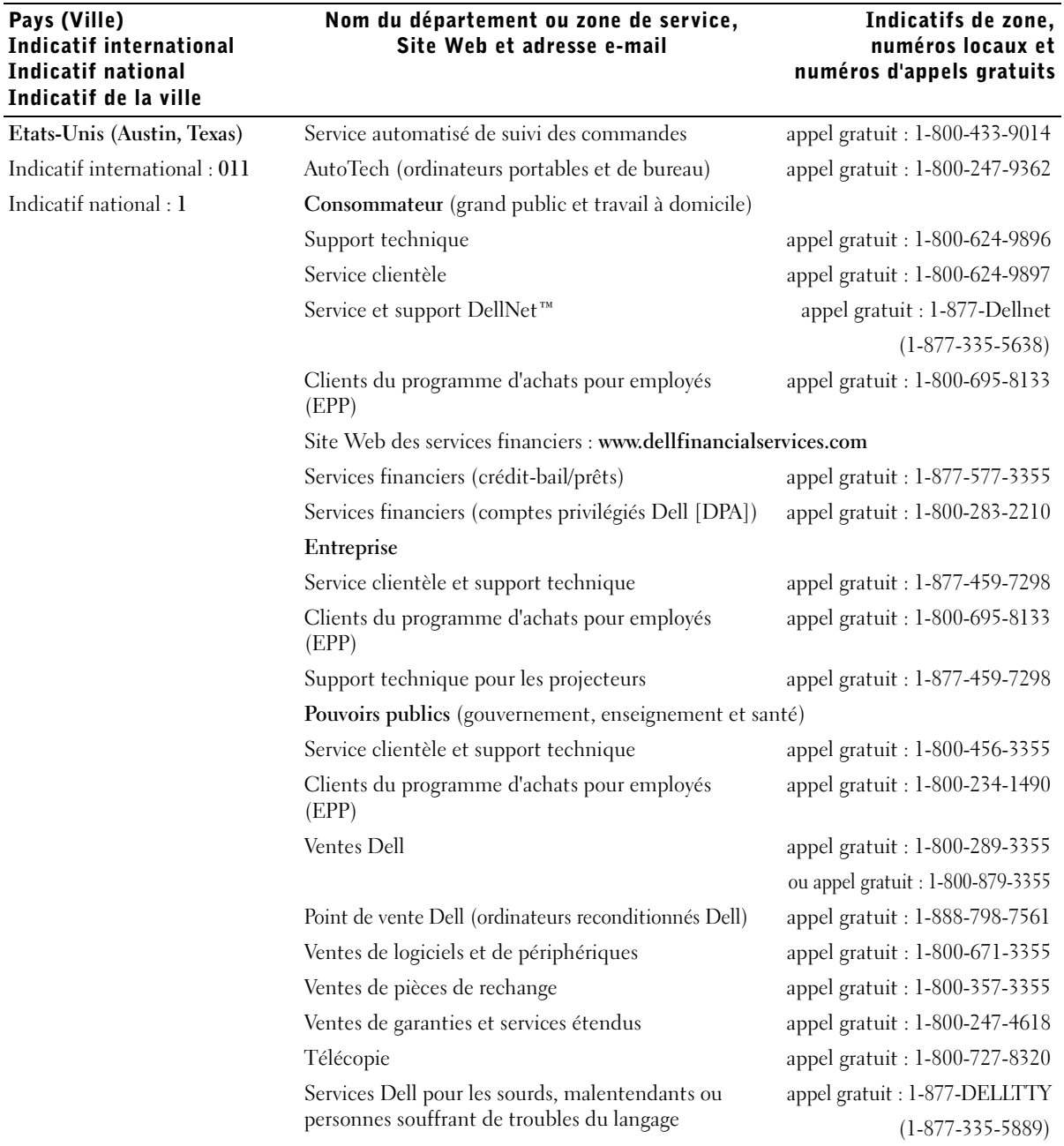

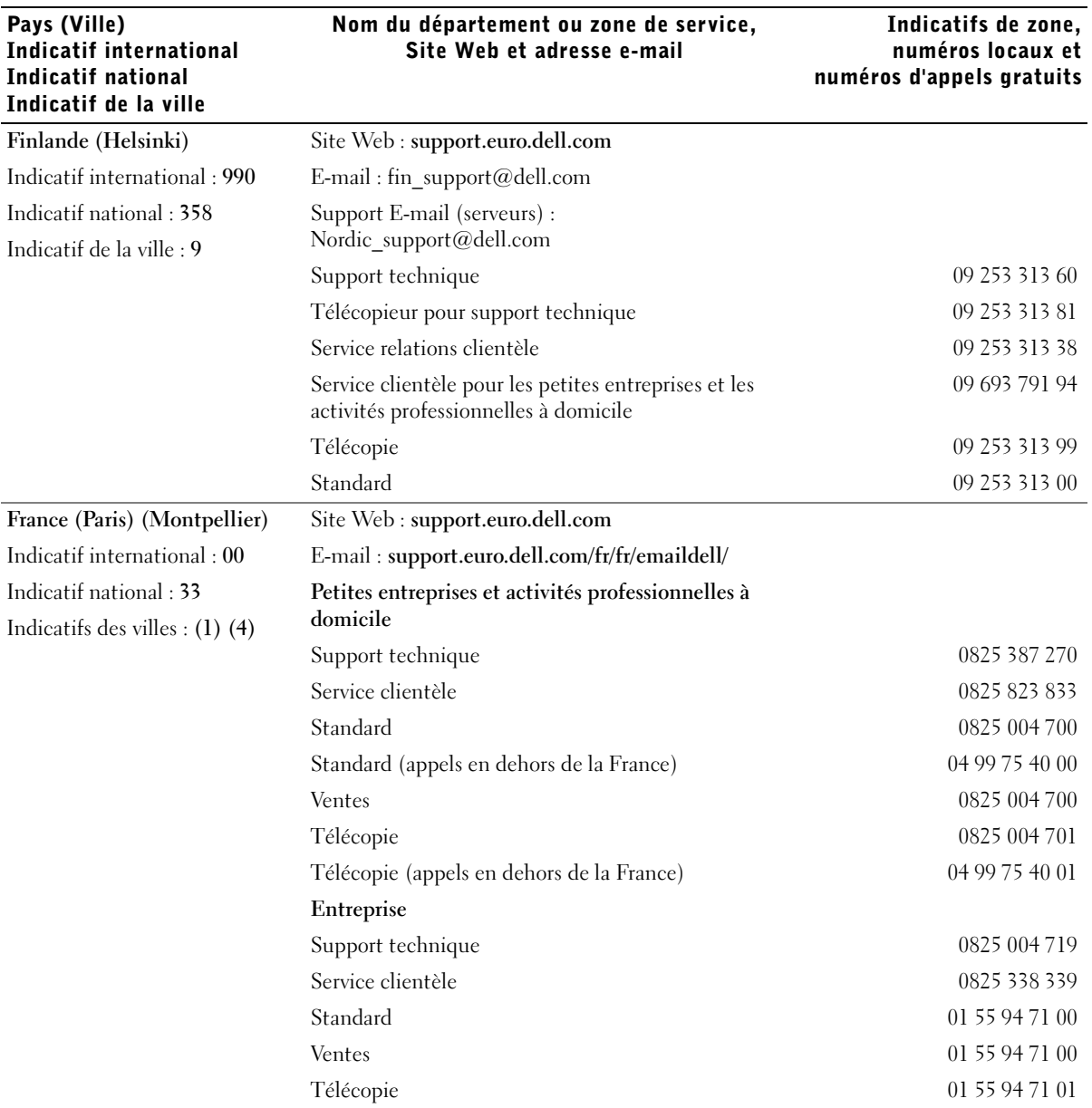

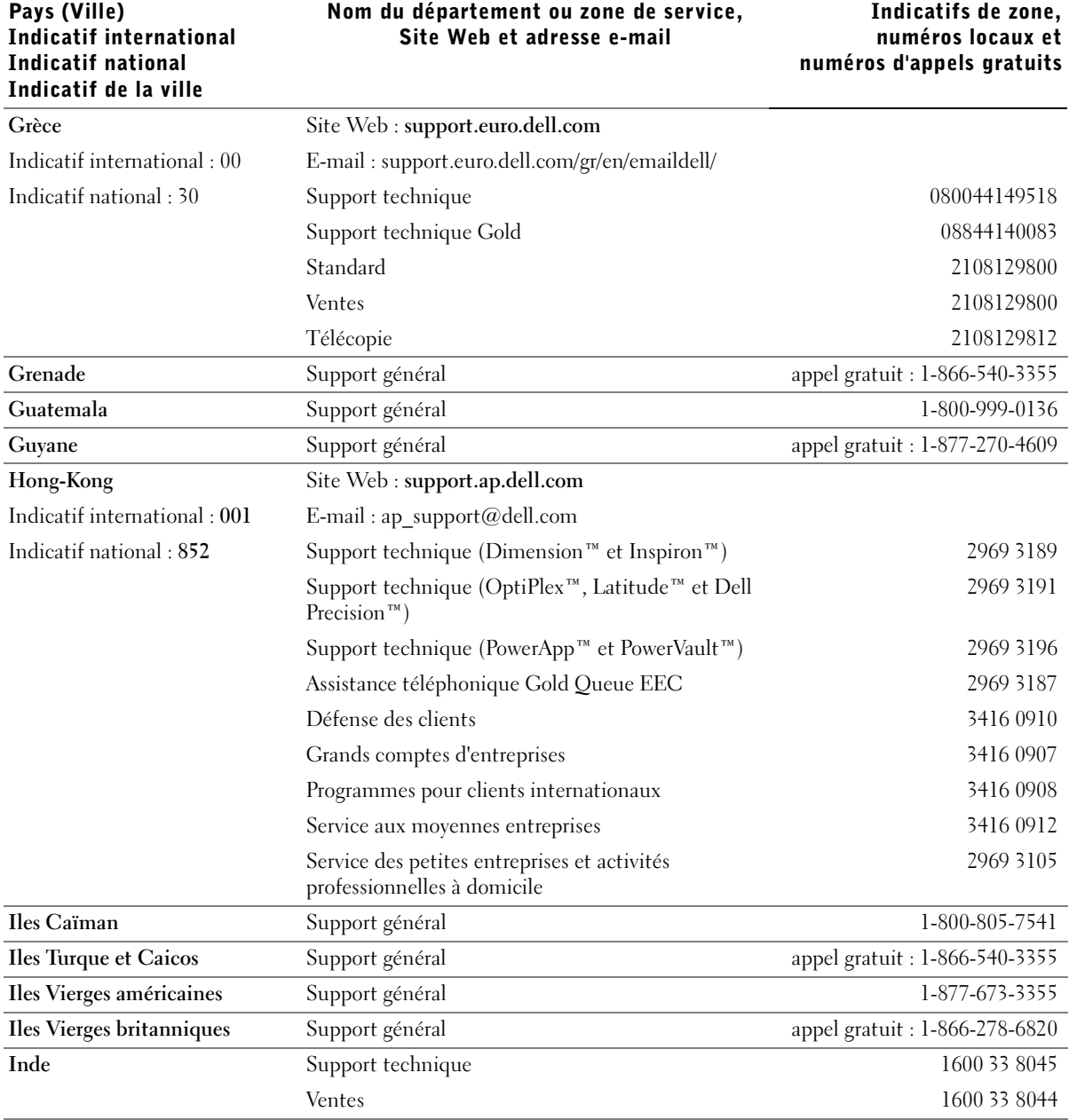

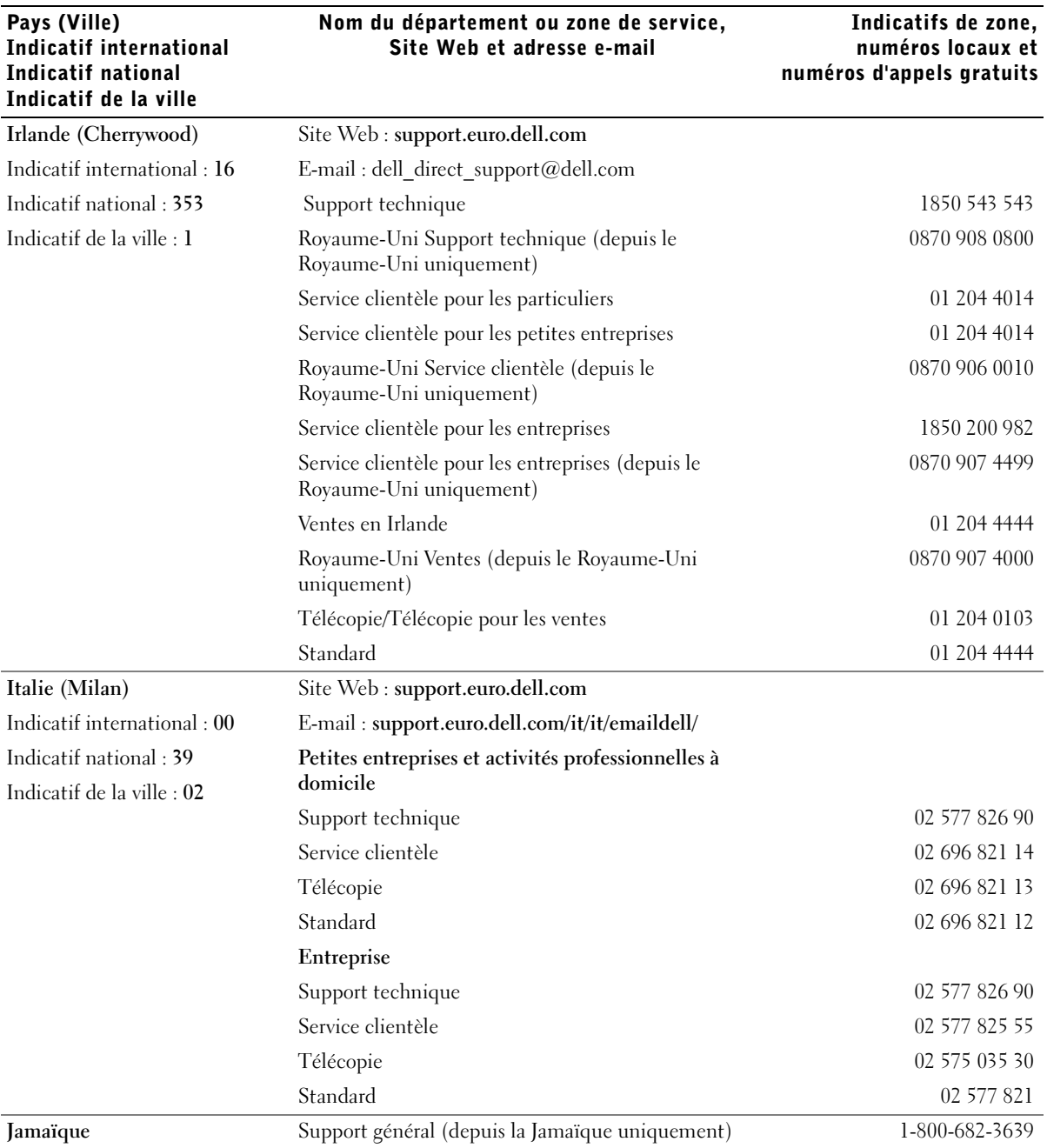

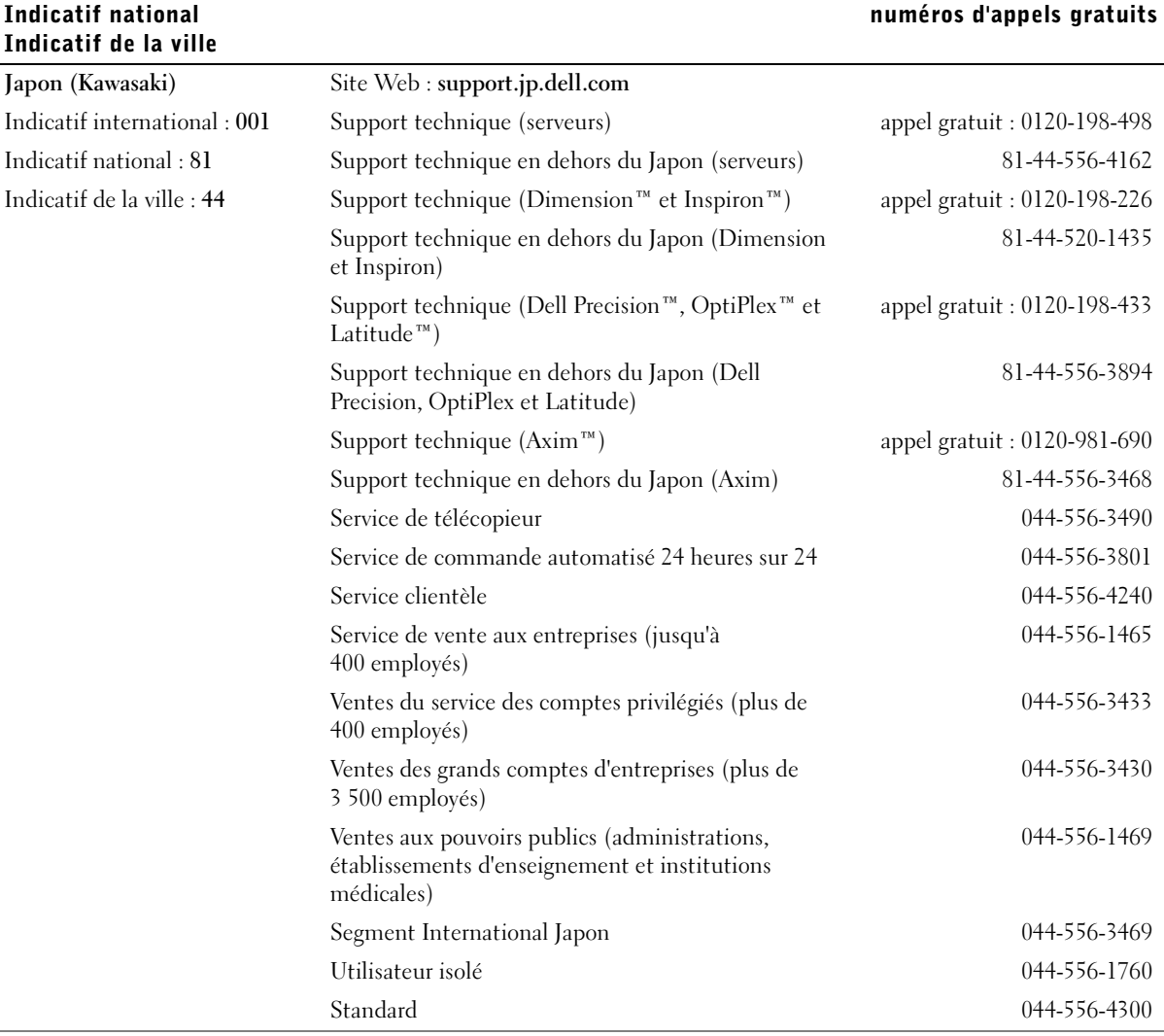

Pays (Ville)

Indicatif international

Indicatifs de zone, numéros locaux et

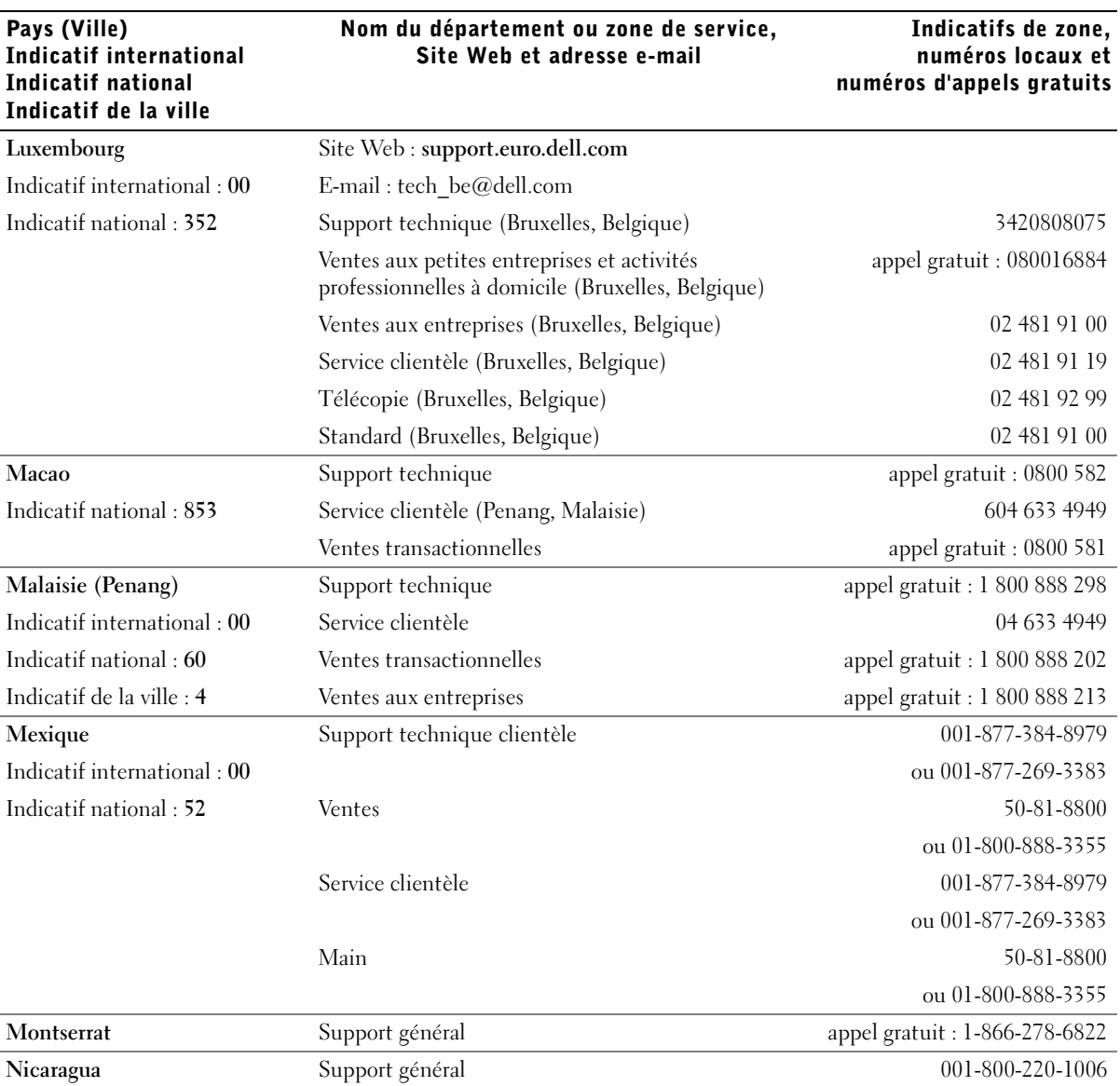

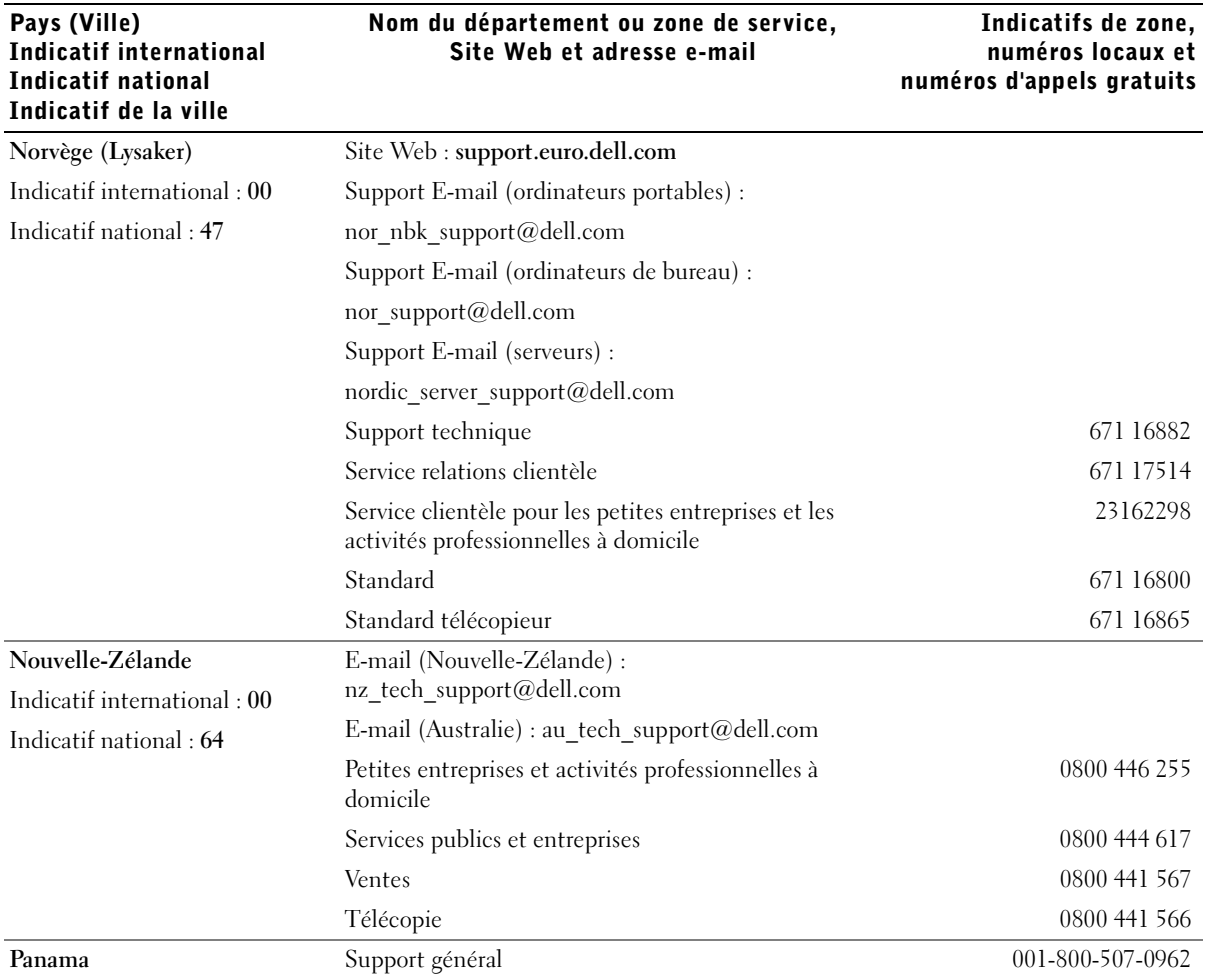

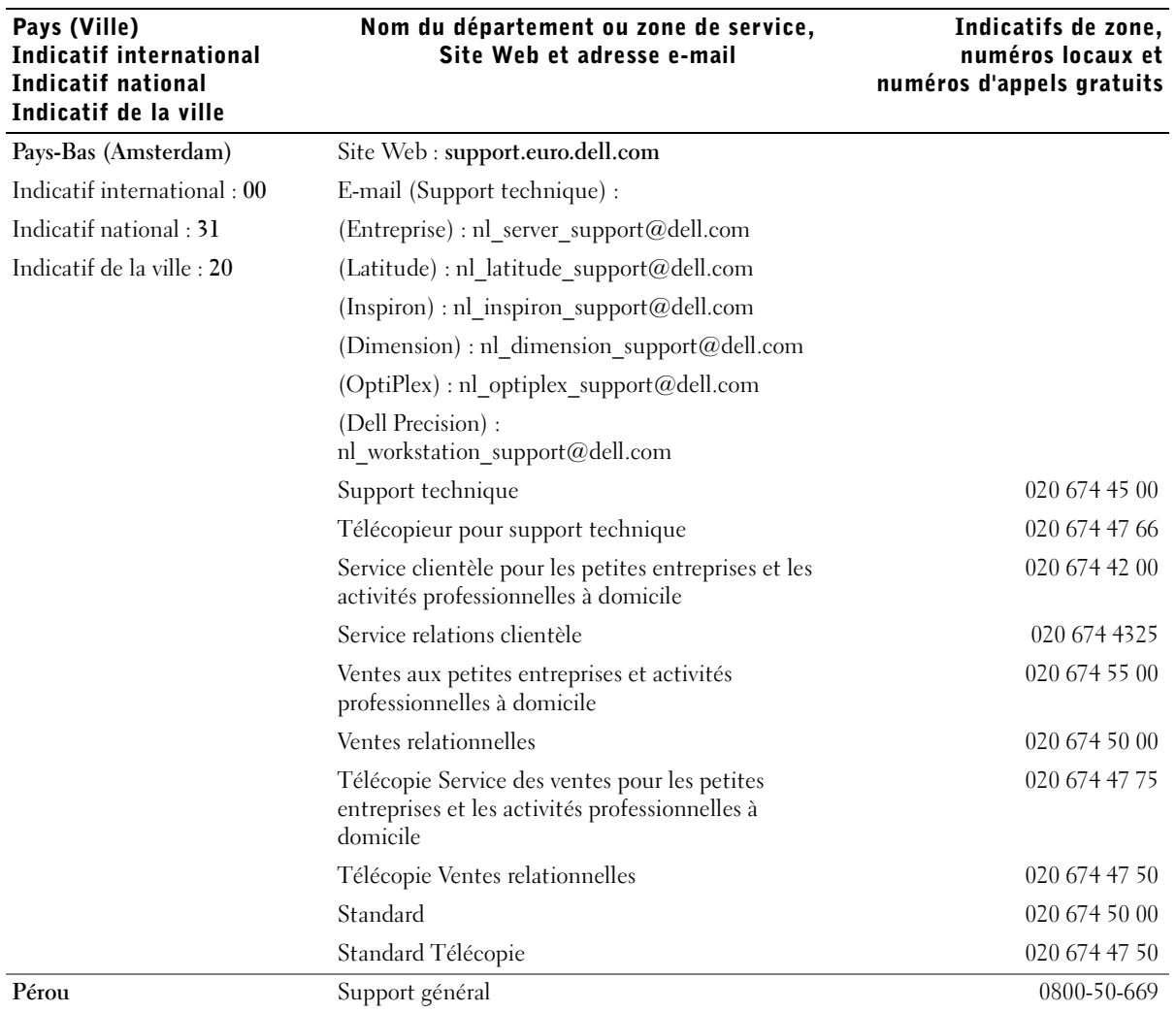

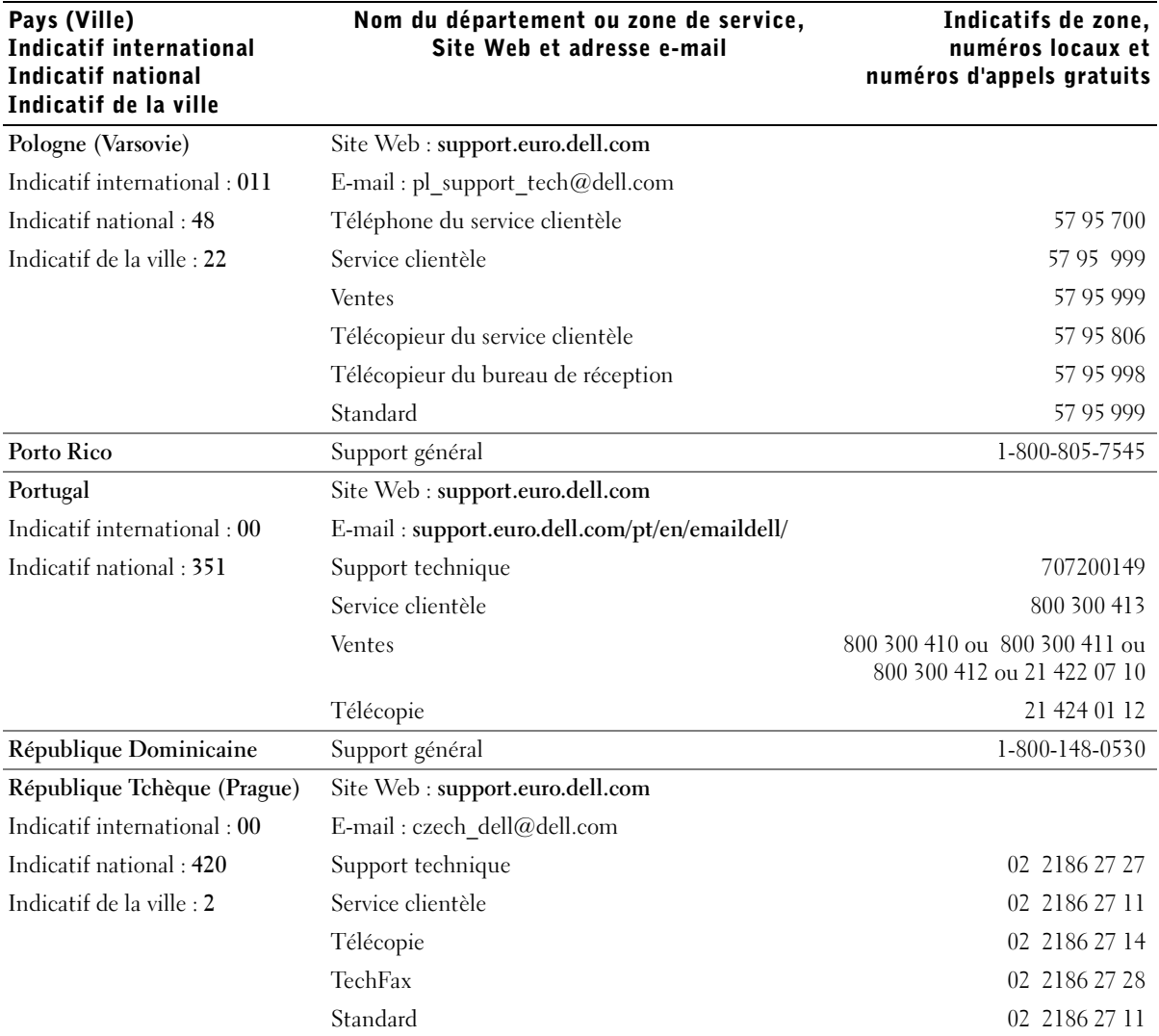

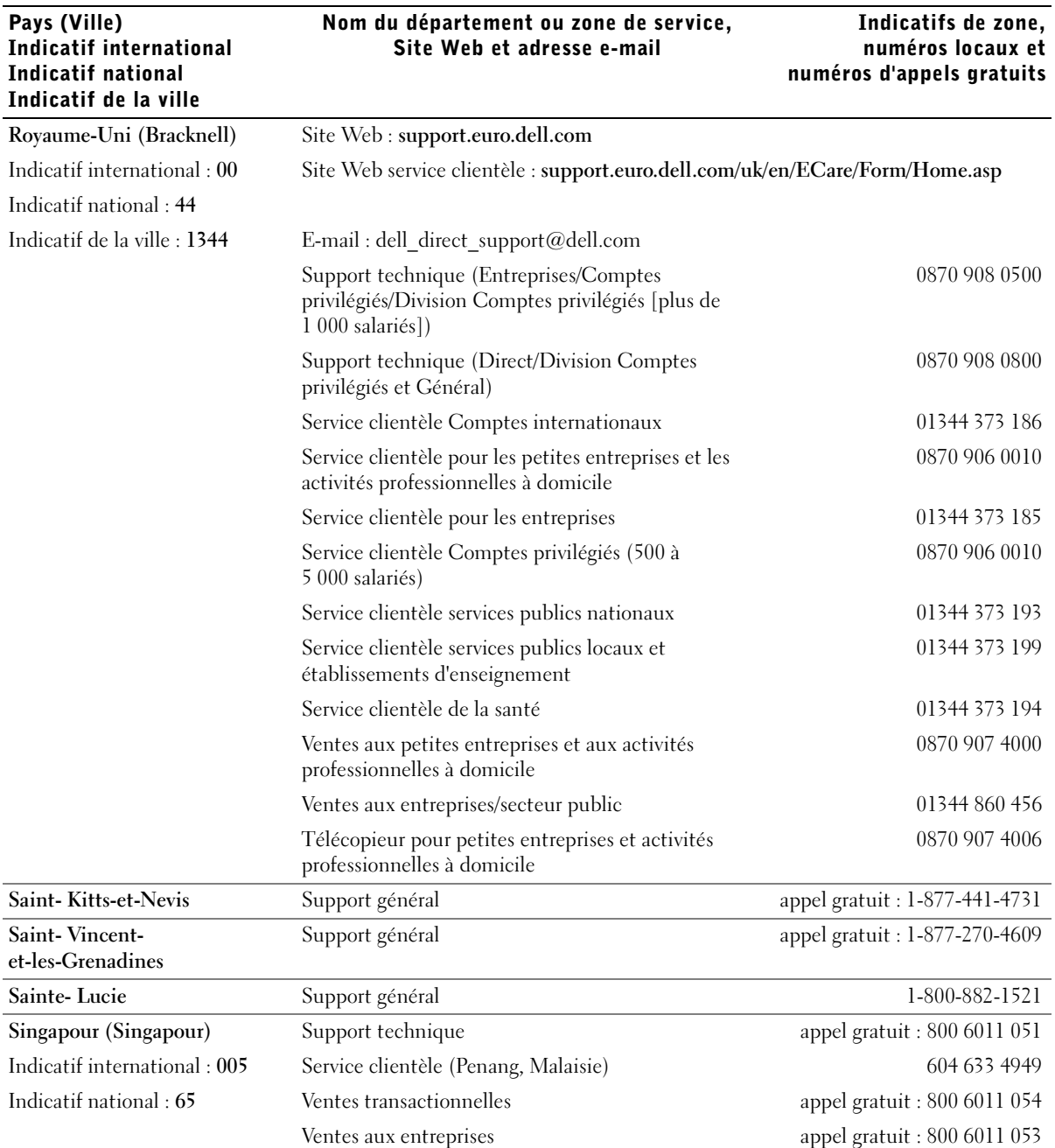

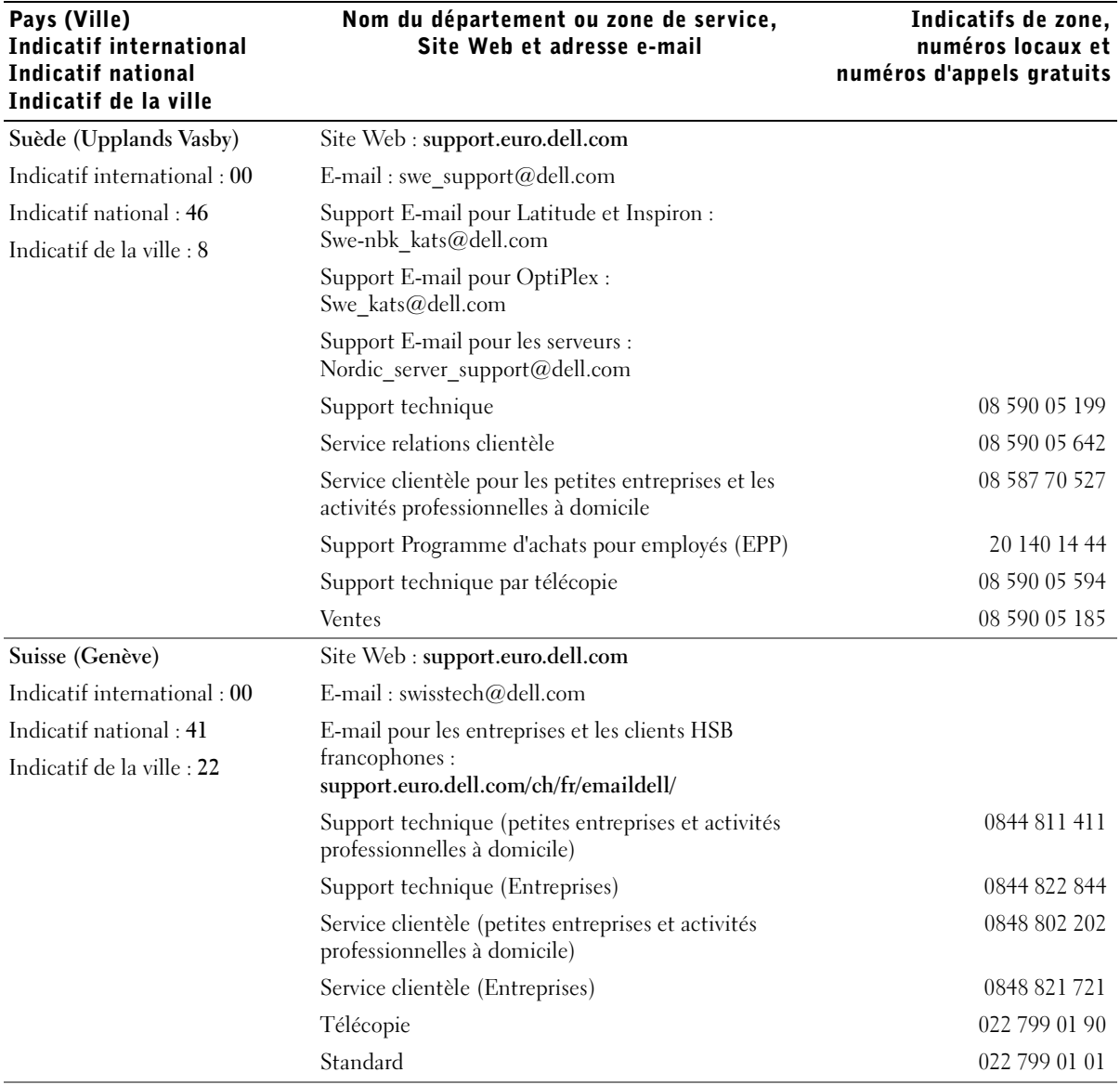

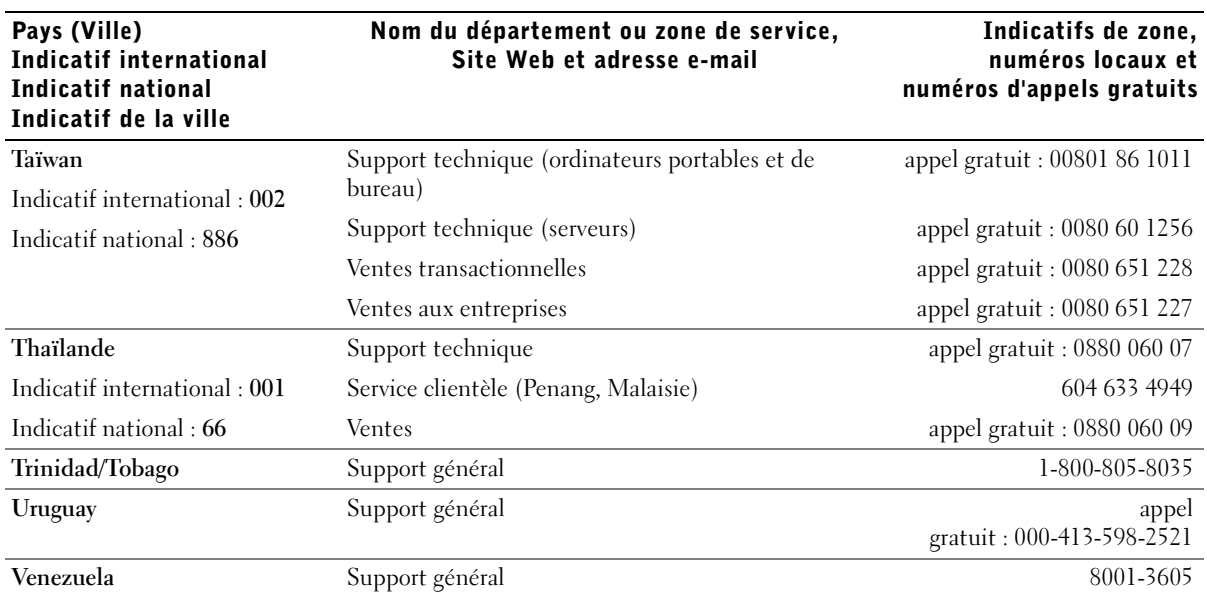

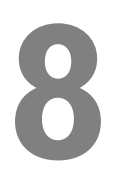

SECTION 8

# Annexe

[Contrat de licence logiciel Dell](#page-85-0)

# <span id="page-85-0"></span>Contrat de licence logiciel Dell

Le présent contrat est un contrat légal entre vous, l'utilisateur, et Dell Products, L.P (« Dell »). Le présent contrat couvre tout le logiciel distribué avec le produit Dell, pour lequel il n'existe pas de contrat de licence séparé entre vous et l'éditeur ou le propriétaire du logiciel (collectivement appelé « Logiciel »). En ouvrant ou en déchirant l'emballage scellé du Logiciel, en installant ou en téléchargeant le Logiciel, voire même en utilisant un Logiciel qui a été préchargé ou est incorporé à votre ordinateur, vous acceptez de respecter les termes du présent contrat. Si vous n'acceptez pas ces termes, retournez immédiatement tous les éléments du Logiciel (disques, documentation imprimée et emballage) et supprimez toute version du Logiciel préchargée ou incorporée.

Vous ne pouvez utiliser qu'une seule copie du Logiciel sur un seul ordinateur à la fois. Si vous possédez plusieurs licences pour le Logiciel, vous pouvez utiliser simultanément autant de copies que de licences. « Utiliser » signifie charger le logiciel dans la mémoire temporaire ou permanente de l'ordinateur. L'installation sur un serveur réseau destinée uniquement à des fins de distribution vers d'autres ordinateurs ne correspond pas à une « utilisation » si (et seulement si) vous disposez d'une licence séparée pour chaque ordinateur vers lequel le Logiciel est distribué. Vous devez vous assurer que le nombre de personnes qui utilisent le Logiciel installé sur un serveur réseau ne dépasse pas le nombre de licences que vous possédez. Si le nombre d'utilisateurs du Logiciel installé sur un serveur réseau est supérieur au nombre de licences, vous devez acquérir des licences supplémentaires afin que leur nombre soit égal au nombre d'utilisateurs avant d'autoriser des personnes supplémentaires à utiliser le Logiciel. Si vous êtes un client commercial de Dell ou une société liée à Dell, vous accordez à Dell ou à un agent désigné par Dell, le droit de réaliser un audit de votre utilisation du Logiciel pendant les heures normales de bureau, vous acceptez de coopérer avec Dell pendant la réalisation de cet audit et vous acceptez de fournir à Dell tous les documents raisonnablement liés à votre utilisation du Logiciel. L'audit se limitera à vérifier si vous respectez bien les termes du présent contrat.

Le Logiciel est protégé par la législation américaine sur les droits d'auteur ainsi que par des traités internationaux. Vous pouvez réaliser une copie du Logiciel uniquement à des fins de sauvegarde ou d'archivage, ou la transférer vers un seul disque dur, à condition que vous conserviez l'original uniquement à des fins de sauvegarde ou d'archivage. Vous ne pouvez pas louer ou céder le Logiciel, ou encore copier les documents imprimés qui accompagnent le Logiciel, mais vous pouvez transférer à titre définitif le Logiciel et tous les documents qui l'accompagnent, pour autant que vous ne conserviez aucune copie et que le bénéficiaire accepte les termes du présent contrat. Tout transfert doit inclure la mise à jour la plus récente et toutes les versions antérieures. Vous ne pouvez pas soumettre à l'ingénierie inverse, décompiler ou désassembler le Logiciel. Si le coffret qui accompagne votre ordinateur contient des CD-ROM et des disquettes 3,5" ou 5,25", vous ne pouvez utiliser que le support adapté à votre ordinateur. Vous ne pouvez pas utiliser les disquettes sur un autre ordinateur ou sur un réseau, prêter, louer, céder ou transférer celles-ci à un autre utilisateur, à l'exception des cas prévus dans le présent contrat.

#### Garantie limitée

Dell garantit que les disquettes du Logiciel sont exemptes de défaut de matériau et de fabrication dans des conditions normales d'utilisation pendant quatre-vingt-dix (90) jours à partir de la date de leur réception. Cette garantie est limitée à votre seule personne et ne peut pas être transférée à un tiers. Toute garantie implicite est limitée à quatre-vingt-dix (90) jours à partir de la date de réception du Logiciel. Certaines juridictions ne permettent pas de limiter la durée d'une garantie implicite. Il se peut donc que cette limite ne s'applique pas à vous. La seule responsabilité de Dell et de ses fournisseurs et votre seul recours est (a) le remboursement du montant payé pour le Logiciel ou (b) le remplacement de tout disque ne répondant pas à la présente garantie qui est renvoyé à Dell avec un numéro d'autorisation de retour, à vos frais et à vos risques et périls. Cette garantie limitée est nulle si les dégâts occasionnés au disque résultent d'un accident, d'un mauvais traitement, d'un mauvais usage, d'une réparation ou modification qui n'aurait pas été effectuée par Dell. Tout disque de remplacement est garanti pour le solde de la période de garantie d'origine ou pendant trente (30) jours, selon l'échéance la plus longue.

Dell ne garantit PAS que les fonctions du Logiciel répondent à vos besoins ou que le Logiciel fonctionnera sans interruption ou erreur. Vous assumez la responsabilité du choix du Logiciel en fonction des résultats escomptés ainsi qu'au niveau de son utilisation et des résultats obtenus à l'aide de celui-ci.

DELL, EN SON NOM ET EN CELUI DE SES FOURNISSEURS, N'ACCORDE AUCUNE AUTRE GARANTIE, EXPRESSE OU IMPLICITE, Y COMPRIS MAIS SANS SE LIMITER AUX GARANTIES IMPLICITES DE COMMERCIALISATION ET D'ADEQUATION A UN USAGE PARTICULIER, DU LOGICIEL ET DE LA DOCUMENTATION IMPRIMEE QUI L'ACCOMPAGNE. Cette garantie limitée vous donne des droits légaux spécifiques. Vous pouvez aussi avoir d'autres droits, qui varient selon la juridiction.

EN AUCUN CAS DELL OU SES FOURNISSEURS NE POURRONT ETRE TENUS POUR RESPONSABLES DE DOMMAGES QUELCONQUES (Y COMPRIS MAIS SANS SE LIMITER AUX DOMMAGES RESULTANT D'UNE PERTE DE PROFIT, D'UNE INTERRUPTION D'ACTIVITE, D'UNE PERTE D'INFORMATIONS PROFESSIONNELLES OU AUTRE PERTE FINANCIERE) DUS A L'UTILISATION OU L'INCAPACITE D'UTILISER LE LOGICIEL, MEME SI NOUS AVONS ETE PREVENUS DE L'EVENTUALITE DE TELS DOMMAGES. Certaines juridictions n'autorisant pas l'exclusion ou la limitation de responsabilité pour les dommages conséquents ou annexes, il se peut que la limitation ci-dessus ne vous concerne pas.

#### Droits limités du gouvernement américain

Ce logiciel et cette documentation sont des « articles commerciaux » tel que ce terme est défini dans le document 48 C.F.R. 2.101, comprenant d'une part un « logiciel informatique commercial » et d'autre part la « documentation de logiciel informatique commercial » conformément à la définition de ces termes dans le document 48 C.F.R. 12.212. Conformément aux documents 48 C.F.R. 12.212 et 48 C.F.R. 227.7202-1 à 227.7202-4, tous les utilisateurs finals du Gouvernement des Etats-Unis acquièrent le logiciel et la documentation uniquement avec les seuls droits stipulés dans le présent contrat. Le fournisseur/fabricant est Dell Products, L.P., One Dell Way, Round Rock, Texas 78682.

#### Général

La licence demeure effective jusqu'à ce qu'il y soit mis fin. Elle prend fin dans les conditions définies plus haut ou en cas de non-respect, dans votre chef, d'un des termes de son contrat. Quand la licence prend fin, vous acceptez de détruire de Logiciel, la documentation qui l'accompagne et toute copie éventuelle. Le présent contrat est régi par les lois de l'état du Texas. Chaque clause du présent contrat est autonome. Si l'une d'elles s'avère inapplicable, cela n'affecte pas l'applicabilité des autres clauses, termes ou conditions du présent contrat. Le présent contrat lie les successeurs et les ayants droit. Dell accepte et vous acceptez de renoncer, dans les limites maximales autorisées par la loi, à tout droit de procès avec jury en rapport avec le Logiciel ou le présent contrat. Cette renonciation n'étant pas peut-être pas autorisée dans certaines juridictions, il se peut qu'elle ne vous concerne pas. Vous reconnaissez avoir lu et compris le présent contrat et vous acceptez d'en respecter les termes ainsi que le fait qu'ils constituent la déclaration complète et exclusive de l'accord conclu entre vous et Dell concernant le Logiciel.

# Index

# A

[application de commande de](#page-44-0)  fournitures d'imprimante, utilisation, 45 applications [application de commande de](#page-44-0)  fournitures d'imprimante, 45 [centre du moniteur d'état, 44](#page-43-0) [Dell Toner Management](#page-43-1)  System, 44 [désinstallation, 46](#page-45-0) [programme de configuration](#page-46-0)  de pilote, 47 [utilitaire Définition de](#page-45-1)  l'adresse IP, 46 [utilitaire Paramètres de](#page-44-1)  l'imprimante locale, 45

### B

[bac optionnel, installation, 14](#page-13-0) [barrettes, installation, 17](#page-16-0) [bourrages, 60](#page-59-0) [bourrages papier](#page-59-1) élimination, 60 bristol [formats et grammages, 28](#page-27-0)

### C

[câble Ethernet, connexion, 38](#page-37-0) [câble parallèle, connexion, 30](#page-29-0) [câble USB, connexion, 30](#page-29-0) cartouche de toner [remplacement, 54](#page-53-0) [centre du moniteur d'état,](#page-43-0)  utilisation, 44 chargement de papier

[tiroirs standard et](#page-21-0)  optionnels, 22

[commande de fournitures, 2](#page-1-0)

connexion de l'imprimante [câble Ethernet, 38](#page-37-0) [câble parallèle, 30](#page-29-0) [câble USB, 30](#page-29-0)

#### D

Dell [contacter, 65](#page-64-0) [Dell Toner Management](#page-43-1)  System, 44

[dépannage, 50](#page-49-0) [élimination des bourrages](#page-59-2)  papier, 60 [problèmes de base, 50](#page-49-1) [remplacement de la cartouche](#page-53-1)  de toner, 54 [remplacement du tambour](#page-56-0)  d'imagerie, 57 [désinstallation du logiciel, 46](#page-45-0)

[désinstallation du logiciel](#page-45-0)  d'imprimante, utilisation, 46

### E

[élimination des bourrages](#page-59-0)  papier, 60 enveloppes [formats et grammages, 28](#page-27-1) étiquettes [formats et grammages, 28](#page-27-2)

#### F

[fournitures, commande, 2](#page-1-0)

# I

impression [locale, 29](#page-28-0) [page de configuration du](#page-38-0)  réseau, 39 [pages des paramètres de](#page-38-0)  menus, 39 [recommandations relatives aux](#page-26-0)  supports, 27 [réseau, 37](#page-36-0) [imprimante](#page-16-0) mémoire, 17 installation [bac optionnel, 14](#page-13-0) [barrettes optionnelles, 17](#page-16-0) [mémoire optionnelle, 17](#page-16-0) pilotes d'imprimante utilisation de [Windows 2000, 32](#page-31-0) utilisation de [Windows 98, 34](#page-33-0) utilisation de [Windows Me, 33](#page-32-0) utilisation de [Windows NT, 33](#page-32-1) utilisation de [Windows XP, 31](#page-30-0)

#### K

kit photoconducteur [voir tambour d'imagerie](#page-56-1)

#### M

[mémoire, installation, 17](#page-16-0)

# P

papier [bourrages, 60](#page-59-0) [formats et grammages, 28](#page-27-3)

[programme de configuration](#page-46-0)  de pilote, utilisation, 47

# R

[recommandations relatives](#page-26-0)  aux supports d'impression, 27

# S

[Serveur Web incorporé dans](#page-46-1)  l'imprimante, utilisation, 47 [serveur Web, utilisation, 47](#page-46-1) support [contacter Dell, 65](#page-64-0) [supports, 28](#page-27-4) [types et formats, 28](#page-27-4)

#### T

tambour d'imagerie [remplacement, 57](#page-56-2) [tiroirs, chargement, 22](#page-21-0) [toner, commande, 2](#page-1-0) transparents [formats et grammages, 28](#page-27-5)

# U

utilitaire Définition de [l'adresse IP, utilisation, 46](#page-45-1)

[utilitaire Paramètres de](#page-44-1)  l'imprimante locale, utilisation, 45